# **BDL5545E**

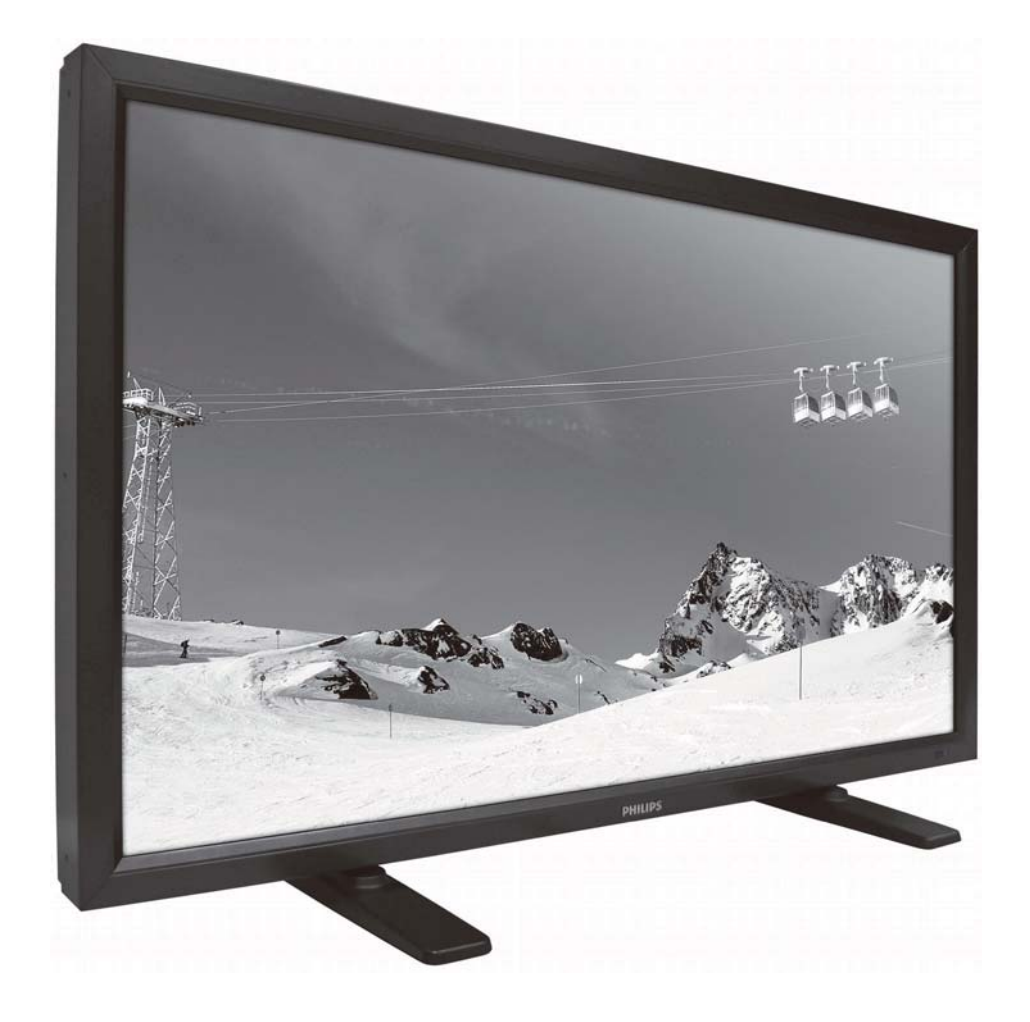

http://www.publicsignagesolutions.philips.com Manuale Utente (Italiano)

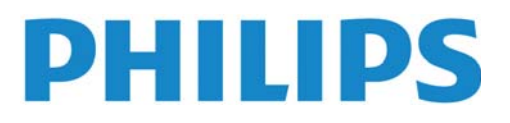

#### **ISTRUZIONI DI SICUREZZA AVVERTIMENTI E PRECAUZIONI**

## *IMPARA A RICONOSCERE QUESTI SIMBOLI DI SICUREZZA*  **CAUTION PISK OF FLECTRIC SHOCK DO NOT OPEN** CAUTION TO REDUCE THE RISK OF ELECTRIC SHOCK DO NOT REMOVE COVER (OR BACK) NO USER SERVICEABLE PARTS INSIDE REFER SERVICING TO QUALIFIED SERVICE PERSONNEL

**ATTENZIONE:** PER RIDURRE IL RISCHIO DI SCOSSA ELETTRICA, NON TOGLIETE IL COPERCHIO (NE' IL LATO POSTERIORE). NON VI SONO ALL'INTERNO PARTI UTILIZZABILI DALL'UTENTE. VOGLIATE RIVOLGERVI A PERSONALE QUALIFICATO PER LA MANUTENZIONE.

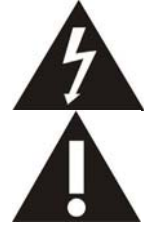

Questo simbolo indica che all'interno è presente un alto voltaggio. E' pericoloso avere ogni tipo di contatto con qualsiasi parte interna di questo prodotto.

Questo simbolo vi avverte che questo prodotto viene fornito con documentazione importante relativa al suo funzionamento e manutenzione.

**Nota per l'installatore del sistema CATV:** Questo promemoria serve a richiamare l'attenzione dell'installatore del sistema CATV all'Articolo 820-40 del Codice Elettrico Nazionale (Sezione 54 del Codice Elettrico Canadese, Parte I), che fornisce linee guida per la corretta messa a terra e, in particolare, specifica che il cavo di terra deve essere connesso all'impianto di terra del palazzo quanto più possibile vicino al punto d'ingresso del cavo.

**Attenzione:** I regolamenti FCC/CSA stabiliscono che qualsiasi cambiamento o modifiche non autorizzate a questa apparecchiatura può invalidare il diritto dell'utente ad utilizzarla.

**Attenzione:** Per evitare di prendere la scossa, mettete la lamella più larga della spina nella fessura più larga della presa e quindi inserite la spina fino in fondo.

**Attenzione:** Pour éviter les chocs électriques, introduire la lame la plus large de la fiche dans la bome correspondante de la prise et pousser jusqu'au fond.

**Importante:** Un tribunale federale ha sentenziato che la registrazione non autorizzata di programmi TV protetti da copyright sono una violazione delle leggi americane sui diritti d'autore. Anche alcuni programmi canadesi possono essere coperti dai diritti d'autore e qualsiasi registrazione non autorizzata, totale o parziale può violare questi diritti.

#### **PER IMPEDIRE DANNI CHE POSSONO RISULTARE IN PERICOLO D'INCENDIO O DI SCOSSA ELETTRICA, NON ESPONETE QUESTA APPARECCHIATURA ALLA PIOGGIA OD ALL'UMIDITÀ.**

**La presa di corrente dovrà essere installata vicino all'apparecchiatura e dovrà essere facilmente accessibile.**

#### **Manuale Utente BDL5545E**

 $\bullet$ 

 $\bullet$ 

**Leggere e seguire le seguenti istruzioni per collegare e usare il monitor del computer:** 

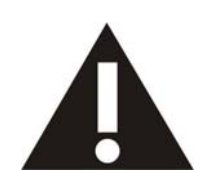

 **Scollegare il monitor se non lo si usa per un periodo di tempo prolungato. Scollegare il monitor se è necessario pulirlo utilizzando un panno leggermente umido. Dopo avere tolto l'alimentazione, è possibile spolverare lo schermo utilizzando un panno asciutto. Non usare mai alcool, solventi o liquidi a base di ammoniaca.** 

- $\bullet$  **Rivolgersi a un tecnico del servizio di assistenza se il monitor non funziona normalmente dopo aver seguito le istruzioni riportate in questo manuale.**
- $\bullet$  **Il coperchio dell'involucro deve essere aperto esclusivamente da personale qualificato del servizio di assistenza.**
- $\bullet$  **Tenere il monitor distante dalla luce solare diretta e distante da stufe o da altre fonti di calore.**   $\bullet$ **Togliere ogni oggetto che potrebbe cadere nelle aperture per la ventilazione o che potrebbero**
- **impedire il raffreddamento corretto dei componenti elettronici del monitor. Non ostruire le aperture per la ventilazione presenti sull'involucro.**
- $\bullet$  $\bullet$  **Evitare che il monitor si bagni. Per evitare il rischio di folgorazione elettrica, non esporre il monitor a pioggia o a umidità eccessiva.**
- $\bullet$  **In caso di spegnimento del monitor togliendo il cavo di alimentazione o il cavo CC, attendere 6 secondi prima di collegare il cavo di alimentazione o il cavo CC per poter tornare al funzionamento normale.**
- $\bullet$  **Per evitare il rischio di folgorazione o di danni permanenti all'apparecchio, non esporre il monitor a pioggia o a umidità eccessiva.**
- $\bullet$  **Quando si posiziona il monitor, fare attenzione a che la spina e la presa siano facilmente accessibili.**
- $\bullet$  **IMPORTANTE: attivare sempre un programma salvaschermo durante l'uso delle applicazioni. Se un'immagine fissa con contrasto elevata rimane sullo schermo per un periodo di tempo prolungato, può lasciare un'immagine permanente o un'immagine fantasma sullo schermo. Si tratta di un fenomeno ben noto causato da alcune problematiche inerenti la tecnologia LCD. Nella maggior parte dei casi, l'immagine permanente scompare gradualmente dopo che è trascorso un periodo di tempo dopo che l'alimentazione è stata tolta. Si faccia attenzione, l'immagine permanente non può essere riparata e non è coperta dalla garanzia.**

## **INFORMAZIONI SUI REGOLAMENTI**

#### **DICHIARAZIONE DI CONFORMITÀ CE**

- MMD dichiara sotto la sua responsabilità che il prodotto è conforme ai seguenti standard.
- EN60950-1:2006+A11:2009 (Requisiti di sicurezza di apparecchiature informatiche)
- EN55022:2006+A1:2007 (Requisiti di interferenza radio di apparecchiature informatiche)
- EN55024:1998+A1:2001+A2:2003 (Requisiti di esenzione di apparecchiature informatiche)
- EN6100-3-2:2006(Limiti per emissioni di corrente armonica)
- EN6100-3-3:2008 (limitazione delle fluttuazioni e della luce intermittente di tensione ) secondo le clausole delle direttive applicabili
- 2006/95/EC (Direttiva sul basso voltaggio)
- 2004/108/EC (Direttiva EMC)
- 2005/32/CE (EuP, Direttiva per i Prodotti che utilizzano Energia) CE N. 642/2009 in fase di attuazione
- 93/68/EEC (Modifica della Direttiva EMC e Direttiva sul basso voltaggio) ed è prodotta da un fabbricante a livello ISO9000.

#### **NOTIFICA PER LA FEDERAL COMMUNICATIONS COMMISSION (FCC) (Solo per gli U.S.A.)**

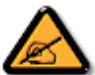

Questa apparecchiatura è stata testata e riscontrata conforme ai limiti per un dispositivo digitale di Classe B, conformemente alla Parte 15 delle Regole FCC. Questi limiti sono disegnati per fornire una ragionevole protezione contro interferenze dannose quando l'apparecchio è utilizzato in un ambiente commerciale. Questa

apparecchiatura genera, usa e può irradiare energia in radio frequenza e, se non viene installata ed utilizzata secondo il manuale operativo, può causare interferenza dannosa alle comunicazioni radio.

Il funzionamento di questa apparecchiatura in un'area residenziale è possibile causi interferenze dannose, nel qual caso l'utente deve correggere l'interferenza a sue proprie spese.

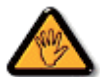

Cambiamenti o modifiche non espressamente approvate dal responsabile per il rispetto della normativa potrebbe invalidare il diritto dell'utente ad utilizzare l'apparecchiatura.

Quando collegate questo monitor ad un computer usate soltanto il cavo schermato RF fornito insieme al monitor.

Per impedire danni che possano risultare in pericolo d'incendio o di scossa elettrica, non esponete questa apparecchiatura alla pioggia od all'umidità eccessiva.

QUESTO APPARATO DIGITALE DI CLASSE B, RISPETTA TUTTI I REQUISITI DEI REGOLAMENTI CANADESI SULLE APPARECCHIATURE CHE CAUSANO INTERFERENZA.

C. Questo dispositivo rispetta la Parte 15 dei Regolamenti FCC. Il suo utilizzo é soggetto alle due condizioni seguenti: (1) questo dispositivo non può causare un'interferenza dannosa, e (2) questo dispositivo deve accettare qualsiasi interferenza che riceve, incluse interferenze che possono causare un funzionamento indesiderato.

#### **AVVISO DEL CENTRO POLACCO DI TEST E CERTIFICAZIONE**

L'apparecchiatura dovrebbe ricevere corrente da una presa fornita di un circuito di protezione (una presa a tre fori). Tutte le apparecchiature che funzionano insieme (computer, monitor, stampante, ecc.) dovrebbero avere la stessa fonte d'alimentazione.

Il conduttore di fase dell'impianto elettrico della stanza dovrebbe avere un sistema di protezione di riserva nella forma di un fusibile con un valore nominale non superiore a 16 ampère (A).

Per spegnere completamente l'apparecchiatura, il cavo d'alimentazione deve essere rimosso dalla presa di corrente, che dovrebbe essere collocata vicino all'apparecchiatura stessa ed essere facilmente accessibile.

Un marchio di protezione "B" conferma che l'apparecchiatura è conforme ai requisiti di protezione d'uso degli standard PN-93/T-42107 e PN-89/E-06251.

## Wymagania Polskiego Centrum Badań i Certyfikacji

Urządzenie powinno być zasilane z gniazda z przyłączonym obwodem ochronnym (gniazdo z kołkiem). Współpracujące ze sobą urządzenia (komputer, monitor, drukarka) powinny być zasilane z tego samego źródła.

Instalacja elektryczna pomieszczenia powinna zawierać w przewodzie fazowym rezerwowa ochrone przed zwarciami, w postaci bezpiecznika o wartości znamionowej nie większej niż 16A (amperów).

W celu całkowitego wyłączenia urządzenia z sieci zasilania, należy wyjąć wtyczkę kabla zasilającego z gniazdka, które powinno znajdować się w pobliżu urządzenia i być łatwo dostępne.

Znak bezpieczeństwa "B" potwierdza zgodność urządzenia z wymaganiami bezpieczeństwa użytkowania zawartymi w PN-93/T-42107 i PN-89/E-06251.

## Pozostałe instrukcje bezpieczeństwa

- Nie należy używać wtyczek adapterowych lub usuwać kołka obwodu ochronnego z wtyczki. Jeżeli konieczne jest użycie przedłużacza to należy użyć przedłużacza 3-żyłowego z prawidłowo połączonym przewodem ochronnym.
- System komputerowy należy zabezpieczyć przed nagłymi, chwilowymi wzrostami lub spadkami napięcia, używając eliminatora przepięć, urządzenia dopasowującego lub bezzakłóceniowego źródła zasilania
- Należy upewnić się, aby nic nie leżało na kablach systemu komputerowego, oraz aby kable nie były umieszczone w miejscu, gdzie można byłoby na nie nadeptywać lub potykać się o nie.
- Nie należy rozlewać napojów ani innych płynów na system komputerowy.
- Nie należy wpychać żadnych przedmiotów do otworów systemu komputerowego, gdyż może to spowodować pożar lub porażenie prądem, poprzez zwarcie elementów wewnętrznych.
- System komputerowy powinien znajdować się z dala od grzejników i źródeł ciepła. Ponadto, nie należy blokować otworów wentylacyjnych. Należy unikać kładzenia lużnych papierów pod komputer oraz umieszczania komputera w ciasnym miejscu bez możliwości cyrkulacji powietrza wokół niego.

#### **ELECTRIC, MAGNETIC AND ELECTRONMAGNETIC FIELDS ("EMF")**

- 1. MMD fabbrica e vende molti prodotti destinati ai consumatori, che, come qualsiasi apparecchiatura elettronica, hanno in generale la capacità di emettere e ricevere segnali elettromagnetici.
- 2. Uno dei principi commerciali dominanti della MMD è di prendere tutte le misure sanitarie e di sicurezza per i suoi prodotti, di rispettare tutti i requisiti applicabili legali e di restare ben all'interno degli standard EMF applicabili al momento della fabbricazione dei prodotti.
- 3. MMD è impegnata a sviluppare, fabbricare e commercializzare prodotti che non causino effetti nocivi alla salute.
- 4. MMD conferma che se i suoi prodotti sono trattati correttamente per l'uso designato, sono sicuri da usare secondo le prove scientifiche disponibili oggi.
- 5. MMD svolge un ruolo attivo nello sviluppo di standard internazionali EMF e di sicurezza, mettendo in grado MMD di anticipare ulteriori sviluppi nella standardizzazione per una loro pronta integrazione nei suoi prodotti.

## **INFORMAZIONI SOLO PER IL REGNO UNITO**

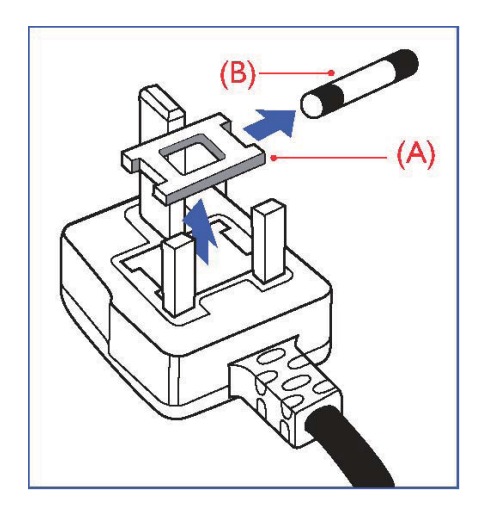

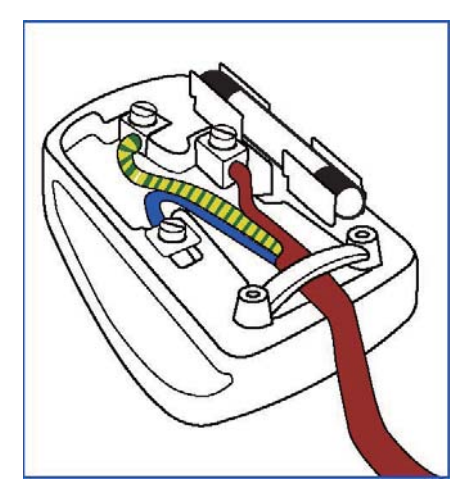

#### **AVVERTENZA - QUESTO APPARECCHIO DEVE ESSERE MESSO A TERRA. Importante:**

Questo apparecchio è fornito di una presa stampata approvata da 13A. Per cambiare un fusibile in questo tipo di presa procedete come segue:

- 1. Togliete il coperchio del fusibile ed il fusibile stesso.
- 2. Inserite il nuovo fusibile che dovrebbe essere di tipo approvato BS 1362 5A,A.S.T.A. o BSI
- 3. Rimettete il coperchio del fusibile.

Se la spina fornita con l'apparecchiatura non è adatta alle vostre prese, dovrebbe essere tagliata ed una spina appropriata a 3 perni messa al suo posto.

Se la spina del cavo d'alimentazione contiene un fusibile, esso dovrebbe avere un valore di 5A. Se viene utilizzata una spina senza fusibile, il fusibile sul quadro di distribuzione non dovrebbe essere maggiore di 5A.

Nota: La spina tagliata deve essere distrutta per evitare un possibile pericolo di scossa elettrica nel caso fosse inserita in un'altra presa a 13A.

#### **Come collegare una spina**

I fili nel cavo d'alimentazione sono colorati secondo il seguente codice: BLU - "NEUTRO" ("N") MARRONE - "FASE" ("L") VERDE & GIALLO - "TERRA" ("E")

- 1. Il filo VERDE E GIALLO deve essere collegato al terminale della spina marcato con la lettera "E" o con il simbolo della Terra o con i colori VERDI o VERDE E GIALLO.
- 2. Il filo BLUE deve essere collegato al terminale della spina marcato con la lettera "N" o con il colore NERO.
- 3. Il filo MARRONE deve essere collegato al terminale della spina marcato con la lettera "L" o con il colore ROSSO.

Prima di rimettere il coperchio della presa, assicuratevi che il ferma cavo sia serrato sulla guaina del cavo d'alimentazione - non semplicemente sopra i tre fili.

#### **Manuale Utente BDL5545E**

#### **NORTH EUROPE (NORDIC COUNTRIES) INFORMATION**

Placering/Ventilation **VARNING:**  FÖRSÄKRA DIG OM ATT HUVUDBRYTARE OCH UTTAG ÄR LÄTÅTKOMLIGA, NÄR DU STÄLLER DIN UTRUSTNING PÅPLATS. Placering/Ventilation **ADVARSEL:** 

SØRG VED PLACERINGEN FOR, AT NETLEDNINGENS STIK OG STIKKONTAKT ER NEMT TILGÆNGELIGE.

#### Paikka/Ilmankierto **VAROITUS:**  SIJOITA LAITE SITEN, ETTÄ VERKKOJOHTO VOIDAAN TARVITTAESSA HELPOSTI IRROTTAA PISTORASIASTA.

Plassering/Ventilasjon **ADVARSEL:**  NÅR DETTE UTSTYRET PLASSERES, MÅ DU PASSE PÅ AT KONTAKTENE FOR STØMTILFØRSEL ER LETTE Å NÅ.

#### **SMALTIMENTO AL TERMINE DELLA VITA UTILE**

Il vostro nuovo TV/Monitor contiene materiale che può essere riciclato e riutilizzato. Ditte specializzate possono riciclare il vostro prodotto per aumentare il totale dei materiali riutilizzabili e minimizzare la quantità da smaltire.

Vogliate farvi dare dal vostro locale concessionario Philips i regolamenti locali su come smaltire il vostro vecchio monitor.

#### **(Per i clienti in Canada ed U.S.A.)**

Questo prodotto potrebbe contenere piombo e/o mercurio. Smaltitelo secondo i regolamenti locali, statali e federali. Per ulteriori informazioni sul riciclaggio vogliate contattare www.eia.org (Consumer Education Initiative)

## **RIFIUTI DI MACCHINARI ELETTRICI ED ELETTRONICI - WEEE**

**Attenzione utenti privati dell'Unione Europea** 

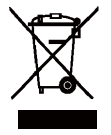

Questo marchio sul prodotto o sul suo imballaggio illustra che, in base alla Direttiva Europea 2002/96/EG che regola gli elettrodomestici elettrici ed elettronici usati, questo prodotto non può essere smaltito con i normali rifiuti casalinghi. Siete responsabili dello smaltimento di questa apparecchiatura tramite un raccoglitore designato di materiali elettrici ed elettronici usati. Per determinare i siti dove depositare tali rifiuti elettrici ed elettronici, vogliate contattare il vostro locale

ufficio pubblico, l'organizzazione che gestisce i rifiuti per la vostra zona od il negozio presso il quale avete comprato il prodotto.

#### **Avvertenza per gli utenti negli Stati Uniti**

Come tutti i prodotti LCD, questo apparecchio contiene una lampada al mercurio. Si prega di smaltirla nel rispetto delle leggi locali, statali e federali. Per informazioni sullo smaltimento o sul riciclaggio, contattare: www.mygreenelectronics.com or www.eiae.org.

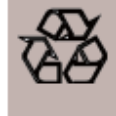

#### **DIRETTIVE DI FINE CICLO - RICICLAGGIO**

Il tuo nuovo televisore/schermo contiene diversi materiali che possono essere riciclati. Come tutti i prodotti LCD, questo set contiene una lampadina al mercurio: si prega di eliminare tale articolo conformemente alle leggi locali, statali e federali.

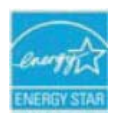

In quanto Partner di ENERGY STAR, MMD ha stabilito che il presente prodotto è conforme alle direttive ENERGY STAR per l'efficienza energetica.

## **INDICE**

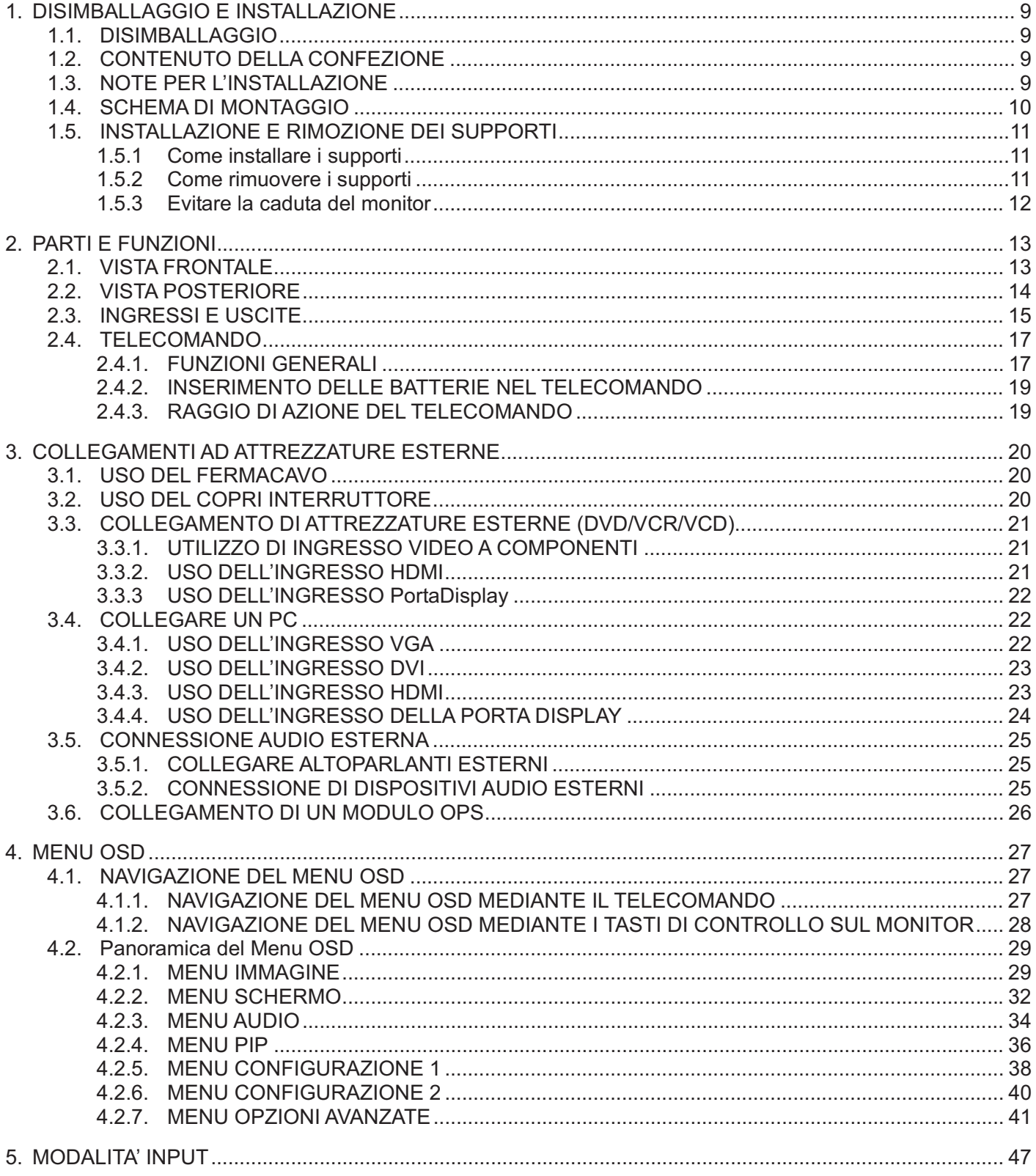

#### **Manuale Utente BDL5545E**

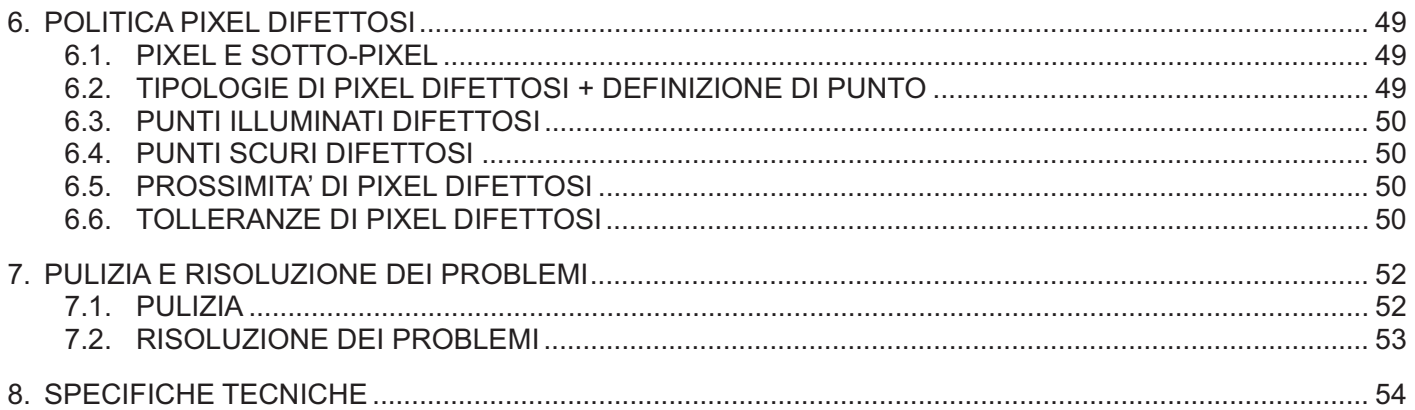

## **1.**ʳ **DISIMBALLAGGIO E INSTALLAZIONE**

## **1.1.**ʳ **DISIMBALLAGGIO**

- Il presente prodotto è imballato in una scatola, insieme agli accessori standard.
- Qualsiasi altro accessorio opzionale sarà imballato separatamente.
- Il peso del prodotto differisce a seconda della tipologia. A causa della dimensione e del peso, si raccomanda di spostare il prodotto in 2 persone.
- Dopo l'apertura della scatola, assicurarsi che il contenuto sia completo ed in buone condizioni.

## **1.2.**ʳ **CONTENUTO DELLA CONFEZIONE**

Verificare che all'interno della confezione siano presenti i seguenti elementi:

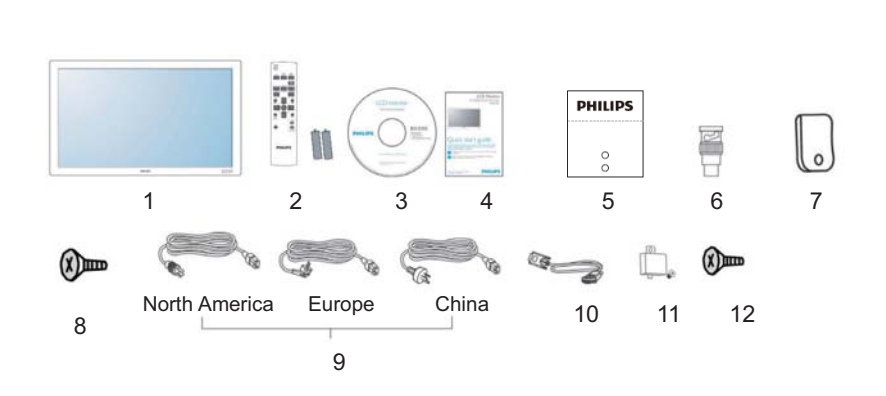

- 1 Monitor LCD
- 2. Telecomando con batterie Remote
- 3. CD-ROM
- 4. Guida Rapida
- 5. Regolatore Logo
- 6. Adattatore BNC/RCA (x3)
- 7. Fermaglio
- 8. Viti per il fermaglio (M4x8) x2
- 9. Cavi di alimentazione
- 10. Cavo VGA (1.8m)
- 11. Copertura interruttore principale
- 12. Viti per la copertura dell'interruttore principale (M3x6) x2
- Assicurarsi che in tutte le altre regioni si applichi un cavo di alimentazione conforme alla tensione CA della presa di corrente e che sia stato approvato che sia conforme alle norme di sicurezza di tale paese.
- Si potrebbe voler conservare la confezione ed il materiale d'imballaggio per la spedizione del monitor.
- Il DVI box ed il tavolo di supporto sono preparati come opzioni.

## **1.3.**ʳ **NOTE PER L'INSTALLAZIONE**

- A causa dell'alto consumo energetico, utilizzare unicamente la spina progettata per il presente prodotto. In caso di necessità di un cavo di prolunga, consultare il proprio servizio tecnico.
- Il prodotto deve essere installato su una superficie piana per evitarne il ribaltamento. Deve essere mantenuta una certa distanza tra il lato posteriore del prodotto ed il muro per un'adeguata ventilazione. Evitare di installare il prodotto in cucina, in bagno o in qualsiasi altro luogo con un'alta percentuale di umidità al fine di non accorciare la durata dei componenti elettronici.
- Il prodotto può funzionare normalmente solamente sotto i 4000m di altitudine. Potrebbe funzionare non correttamente in luoghi al di sopra dei 4000m di altitudine quindi non installare o mettere in funzione il prodotto in tali luoghi.

## **1.4. SCHEMA DI MONTAGGIO**

Fori di montaggio parete

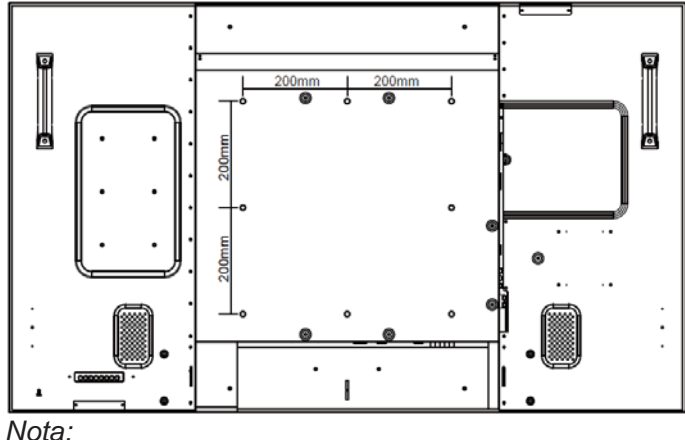

- *Per il montaggio a parete sono necessarie viti a metrica 8 (12mm) (non incluse).* 

- *L'interfaccia di montaggio deve essere conforme alle normative UL1678 in Nord America. I mezzi di montaggio devono essere forti abbastanza da sostenere il peso del monitor (approx. 42.7 kg senza supporto).*

## **Come utilizzare il Logo Guider per la Modalità Ritratto?**

- a. Regolare il supporto con il logo in modo da allineare il relativo foro sulla breve maschera frontale.
- b. Togliere la carta protettiva dal lato posteriore del logo.
- c. Assicurarsi che il logo sia allineato con la breve maschera frontale. Premere il logo sulla maschera frontale e tenere premuto.
- d. Rimuovere la pellicola

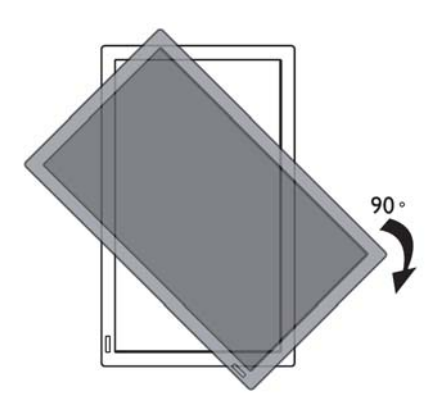

*Nota: Il sensore del telecomando deve essere sul lato inferiore al momento della rotazione del monitor.*

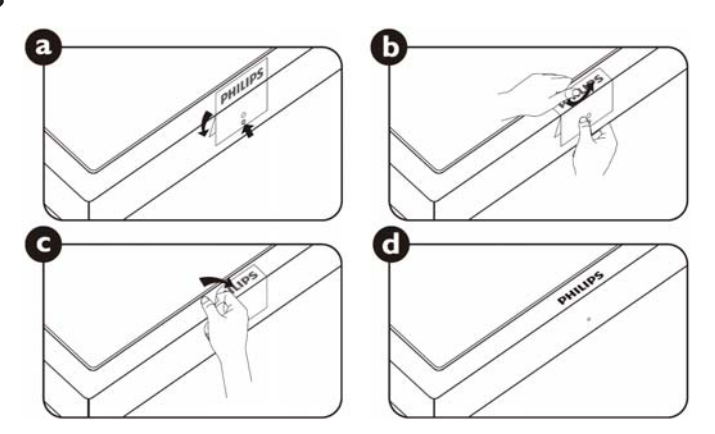

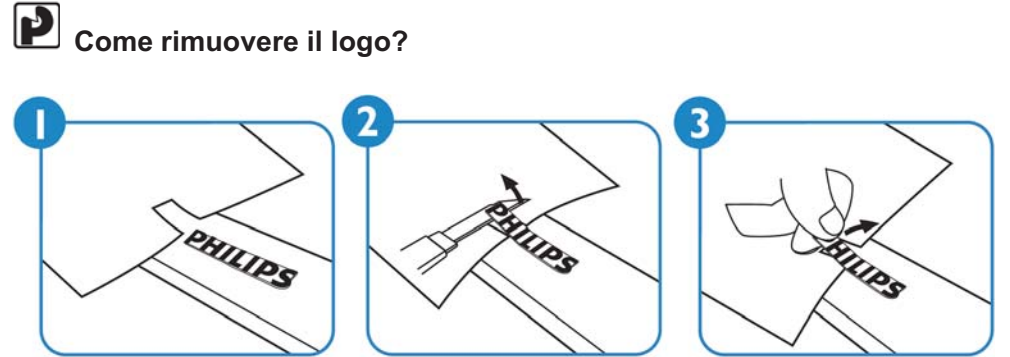

*Nota: Durante l'installazione del monitor a parete, consultare un tecnico professionista per la corretta installazione. Il produttore declina ogni responsabilità per installazioni non eseguiti da tecnici professionisti.*

## **1.5. INSTALLAZIONE E RIMOZIONE DEI SUPPORTI**

## **1.5.1 Come installare i supporti**

- 1. Spegnere il monitor.
- 2. Dopo aver inserito il supporto nel blocco guida, fissare le viti su entrambi i lati del monitor.

## **NOTA:**

L'estremità lunga del supporto deve essere rivolta verso il davanti durante l'installazione.

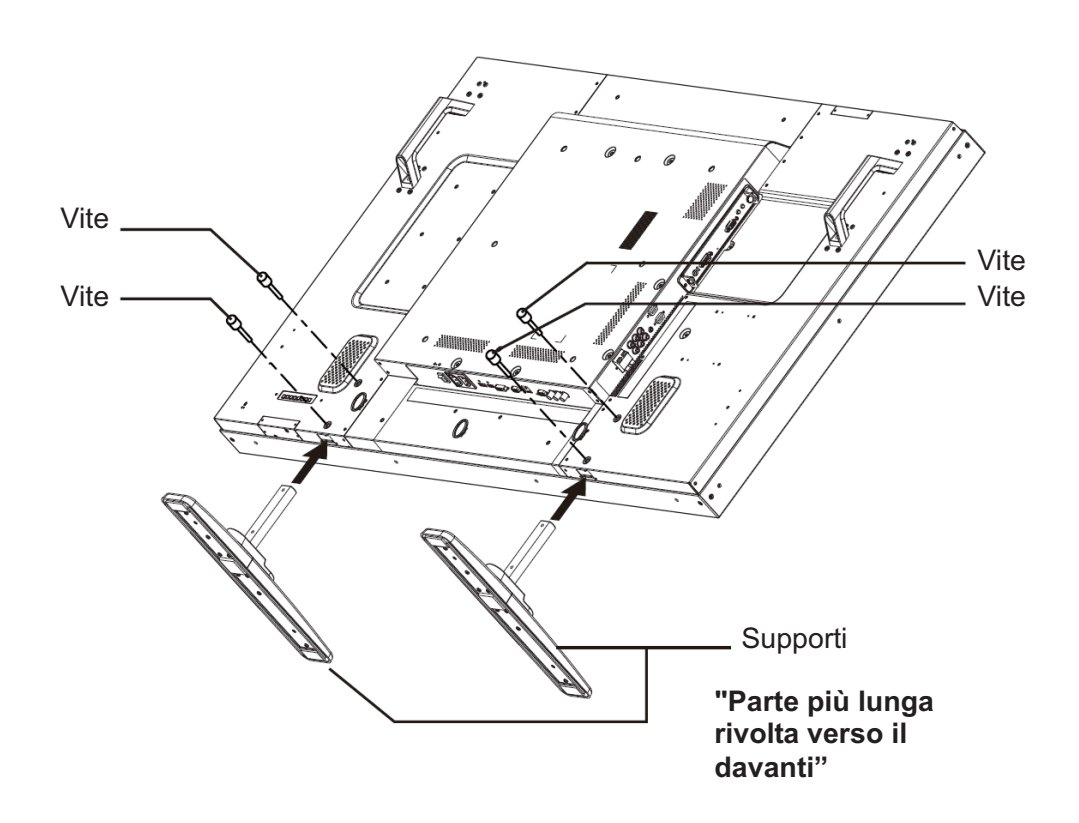

## **1.5.2 Come rimuovere i supporti**

- 1. Stendere il foglio protettivo su una superficie piana.
- 2. Posizionare il monitor a faccia in giù sul foglio protettivo.
- 3. Rimuovere le viti mediante l'utilizzo di un cacciavite e posizionarle in un luogo sicuro per il riutilizzo.

#### **Manuale Utente BDL5545E**

### **1.5.3 Evitare la caduta del monitor**

Per evitare che il monitor si ribalti in caso di terremoto o altri incidenti, seguire i seguenti passi.

Come mostrato nella figura sottostante, fissare il monitor ad una parete solida o ad un pilastro usando un cavo forte abbastanza a sopportare il peso del monitor (BDL5545E): approx. 44.2 kg). I ganci a vite (ad anello) sono consigliati.

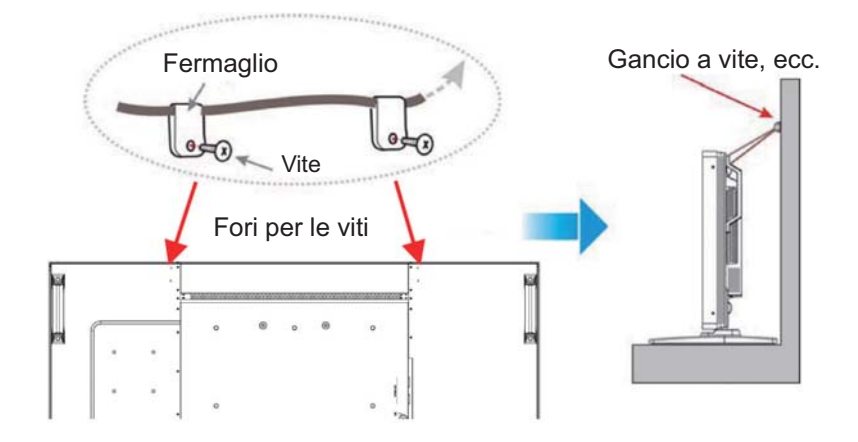

## **Attenzione:**

- Sebbene sia consigliato quanto precedentemente menzionato, non si garantisce che il monitor non si ribalti comunque.
- $\bullet$ Prima di spostare il monitor, rimuovere prima il cavo.

## **2. PARTI E FUNZIONI**

## **2.1. VISTA FRONTALE**

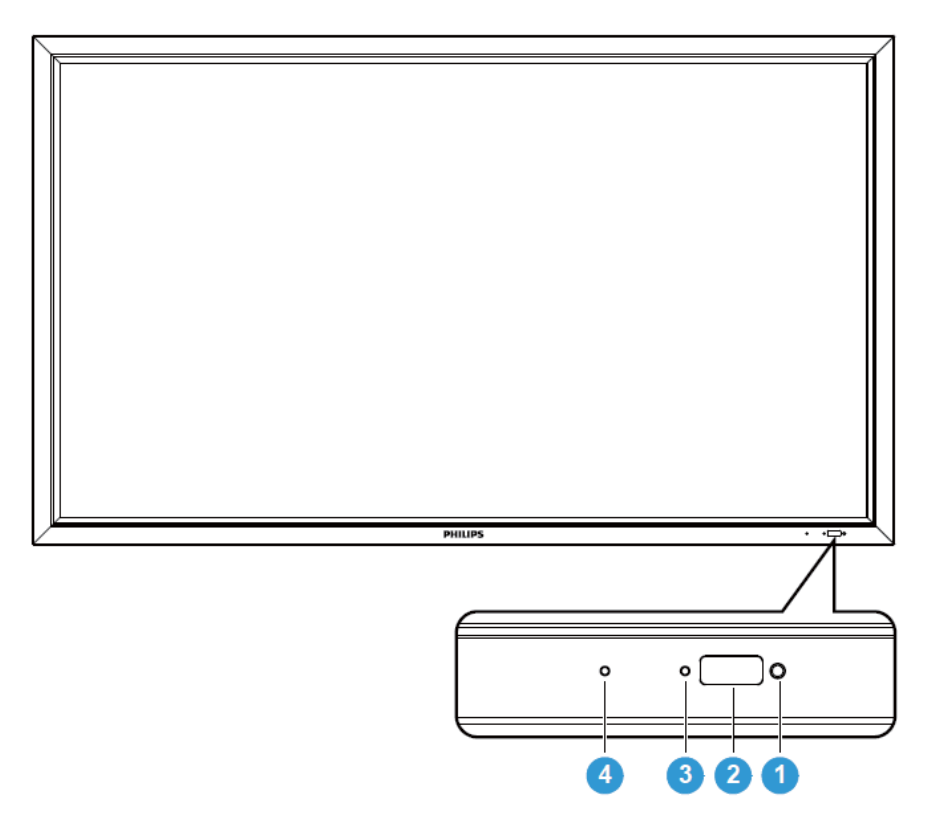

## **1. Sensore luce ambientale**

 $\bullet$  Se nel menu a video l'opzione "Sensore luminosità" è impostata su "ON", rileva le condizioni di illuminazione ambientali nei pressi del display e regola automaticamente la luminosità dell'immagine.

## **2. Sensore telecomando**

- Riceve i segnali dal telecomando.

## **3. Indicatore di stato accensione LCD**

- Indica lo stato operativo dello schermo:
	- Acceso con luce verde quando lo schermo è acceso
	- Acceso con luce rossa quando lo schermo è in modalità standby
	- Acceso con luce gialla quando lo schermo è in modalità DPMS
	- Lampeggiante con luce verde e rossa se è attivata l'opzione SCHEDULE
	- Lampeggiante con luce rossa se è stato rilevato un guasto
	- Spento quando lo schermo non è alimentato

## **4. Indicatore di stato accensione modulo OPS**

- Indica lo stato operativo del modulo OPS (Open Pluggable Specification) - Acceso con luce verde quando il modulo è acceso
	- Spento quando il modulo non è alimentato

## **2.2. VISTA POSTERIORE**

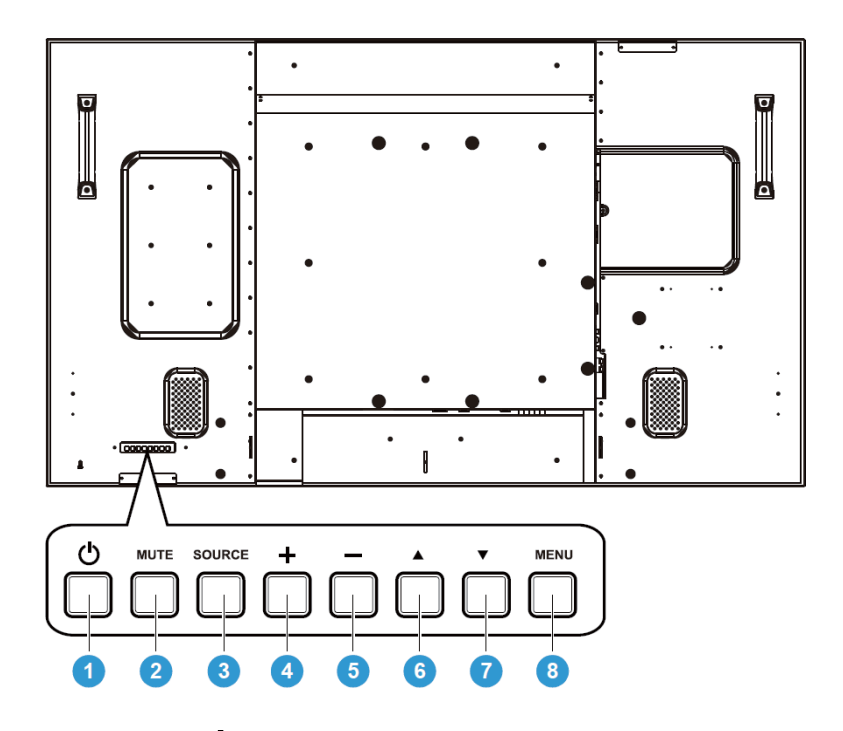

## 1. Tasto POWER (ACCENSIONE) (<sup>1</sup>)

Per accendere il monitor o metterlo in modalità standby.

## **2. Tasto MUTE (MUTO)**

per ON/OFF (ACCENDERE/SPEGNERE) la modalità audio muto.

## **3. Tasto SOURCE (FONTE)**

Utilizzare questo pulsante per selezionare la sorgente del segnale. Quando è attivo il menu a video, è utilizzato anche come pulsante di configurazione (SET).

## **4. Tasto PLUS (PIU') (+)**

Per aumentare la regolazione mentre il menu OSD è acceso, o per aumentare il livello d'uscita audio mentre il menu OSD è spento.

## **5. Tasto MINUS (MENOS) (-)**

Per diminuire la regolazione mentre il menu OSD è acceso, o per diminuire il livello d'uscita audio mentre il menu OSD è spento.

## **6.** Tasto UP (SU) ( $\triangle$ )

Per spostare la barra di selezione verso l'alto al fine di regolare la voce selezionata mentre il menu OSD è acceso.

#### **7.** Tasto DOWN (GIU') (▼)

Per spostare la barra di selezione verso il basso al fine di regolare la voce selezionata mentre il menu OSD è acceso.

## **8. Tasto MENU (MENU)**

Per ritornare al menu precedente mentre il menu OSD è acceso o per attivare il menu OSD quando quest'ultimo è spento.

**Nota: Modalità di Blocco del Controllo della Tastiera** Questa funzione disabilita completamente l'accesso a tutte le funzioni di Controllo della Tastiera. Per abilitare il blocco del controllo della tastiera, premere entrambi i tasti "▲" e "▼" e tenerli premuti continuamente per più di 3 secondi. Per ritornare alla modalità utente, premere entrambi i tasti "A" e "V" e tenerli premuti continuamente per più di 3 secondi.

## **2.3. INGRESSI E USCITE**

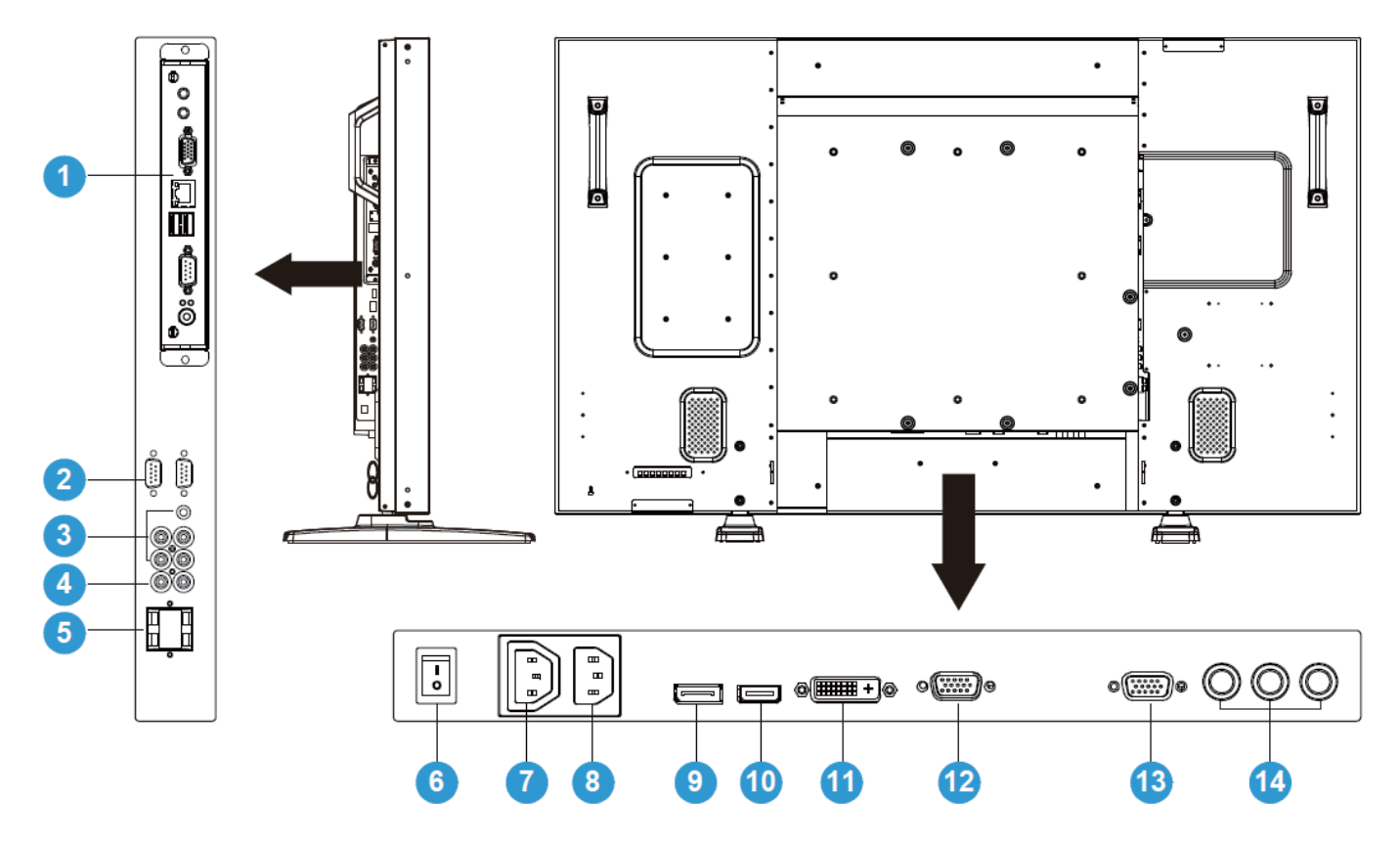

## **1. SLOT OPS**

Slot per l'installazione del modulo OPS opzionale.

## **2. Porta Seriale RS232C**

Connessione di rete RS232C in ingresso e uscita per l'utilizzo del collegamento tra funzioni.

## **3. INGRESSO AUDIO (AUDIO1/AUDIO2/ AUDIO3)**

Connette all'uscita audio di un computer o di un dispositivo AV.

## **4. USCITA AUDIO R/L**

Uscita del segnale audio dall'**INGRESSO AUDIO** (**AUDIO1**/**AUDIO2**/**AUDIO3**) o dal jack **HDMI.** 

## **5. ALTOPARLANTI R/L**

Uscita del segnale audio dall'**INGRESSO AUDIO** (**AUDIO1**/**AUDIO2**/**AUDIO3**) o dal jack **HDMI** all'esterno.

## **6. Interruttore Principale**

Premere per accendere/spegnere.

#### **Manuale Utente BDL5545E**

## **7. USCITA CA**

Connette alla presa di INGRESSO CA di un dispositivo multimediale esterno. (Rating: 100~240Vac, 50-60Hz, 3A Max.)

## **8. INGRESSO CA**

Connette il cavo di alimentazione in dotazione alla presa a muro.

## **9. PORTA DISPLAY**

Connette alla PortaDisplay in uscita di un PC o di un dispositivo AV.

## **10. INGRESSO VIDEO (HDMI)**

Connette all'uscita HDMI di un dispositivo AV o connette all'uscita DVI-D di un PC. (Utilizzando un cavo DVI-HDMI)

## 11. **INGRESSO VIDEO (DVI-D)**

Connette all'uscita DVI-D di un PC o connette all'uscita HDMI di un dispositivo AV (Utilizzando un cavo DVI-HDMI).

## 12. **INGRESSO VGA**

Connette all'uscita VGA di un computer.

## 13. USCITA VGA

Uscita del segnale VGA dal jack **INGRESSO VGA.**

## **14. INGRESSO VIDEO (COMPONENT)**

Ingresso video a componenti (Component) per connettere l'uscita a componenti di un dispositivo AV.

## **2.4. TELECOMANDO**

### **2.4.1. FUNZIONI GENERALI**

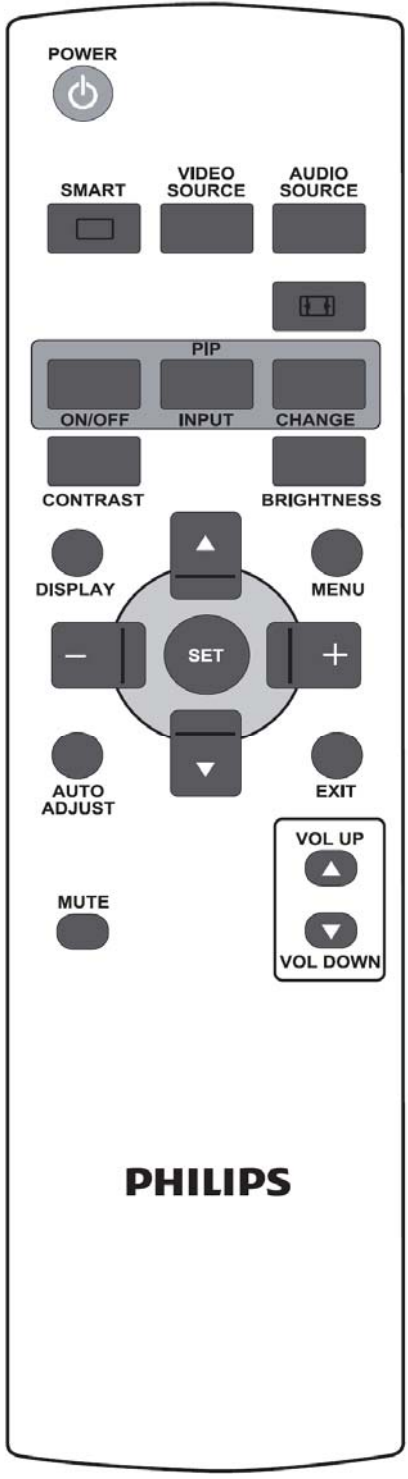

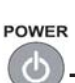

## **Tasto POWER (ACCENSIONE)**

Premere per accendere il monitor dalla modalità standby. Premerlo nuovamente per spegnere il monitor e ritornare ala modalità standby.

Se è installato il modulo OPS; questo pulsante viene utilizzato anche per l'accensione di tale modulo. Se il modulo OPS è impostato come sorgente video predefinita, si accenderà e spegnerà simultaneamente allo schermo. Nota: se il modulo OPS non è impostato come sorgente video predefinita, il suo stato acceso/spento non verrà modificato spegnendo lo schermo SMART

## **Tasto SMART (INTELLIGENTE)**

Per selezionare la modalità immagine intelligente tra:

- **Standard (Standard)**: Per immagini (impostazioni di fabbrica)
- **Highbright (Alta Luminosità)**: Per spostare immagini come Video
- **sRGB (sRGB)**: Per immagini con testo
- **Cinema**: per i film

#### Modalità PC: **Standard (Standard)**, **Highbright (Alta Luminosità)** e  $RGB$  (sRGB).

Modalità Video: **Standard (Standard)**, **Highbright (Alta Luminosità)** e **inema (Cinema)**<br>source

## **Tasto VIDEO SOURCE (FONTE VIDEO)**

Per attivare il menu di selezione della fonte video. Premerlo ripetutamente per selezionare la fonte di ingresso video tra **DP, DVI-D**, **VGA**, **HDMI** e **Componente**<br>AUDIO<br>SOURCE

## **Tasto AUDIO SOURCE (FONTE AUDIO)**

Per attivare il menu di selezione della fonte audio. Premerlo ripetutamente per selezionare la fonte di ingresso audio tra **HDMI**, **AUDIO1**, **AUDIO2**, e **AUDIO3**ˁʳ

**Tasto Formato Immagine** 

Per scegliere il format dello schermo tra:

Segnale PC: **Full (Intero)**, **Normal (Normale)**, **Custom (Personalizza)**, **Real (Reale)** e 21:9

Segnale Video: **Full (Intero)**, **Normal (Normale)**, **Dynamic (Dynamic)**, **Custom (Personalizza), Real (Reale)** e 21:9.

**Tasti PIP (PIP) (Picture In Picture) (Picture In Picture)** 

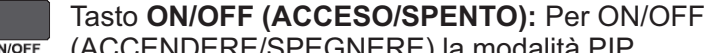

 $\overline{\circ}$ 

**INPUT** 

CHANGE

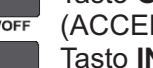

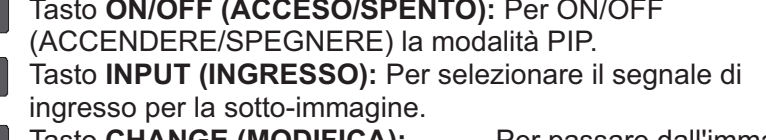

Tasto **CHANGE (MODIFICA):** Per passare dall'immagine principale e la sotto-immagine.

## **Tasto CONTRAST (CONTRASTO)**

Premere per aprire la selezione OSD **Contrast (Contrasto)**, e poi premere il tasto **PLUS (PIU')** o **MINUS (MENO)** per regolare il valore.

#### **Manuale Utente BDL5545E**

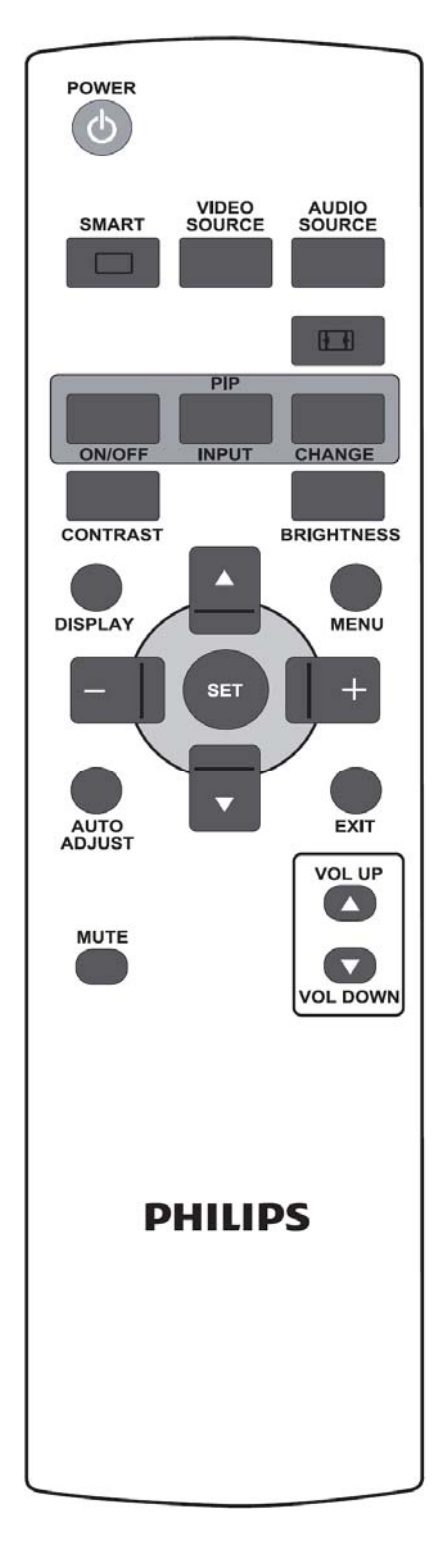

## BRIGHTNESS Tasto BRIGHTNESS (LUMINOSITA')

Premere per aprire la selezione OSD **Brightness (Luminosità)**, e poi premere il tasto **PLUS (PIU')** o **MINUS (MENO)** per regolare il valore.

### DISPLAY Tasto DISPLAY (MOSTRA)

Per accendere/spegnere le informazioni OSD visualizzate sull'angolo in alto a destra dello schermo.

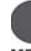

## **Tasto MENU (MENU)**

Per accendere/spegnere il menu OSD.

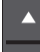

## **Tasto UP (SU)**

- Per spostare la barra di selezione verso l'alto al fine di regolare la voce selezionata mentre il menu OSD è acceso.
- Per spostare la sotto immagine in alto in modalità "PIP".

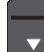

## **Tasto DOWN (GIU')**

- Per spostare la barra di selezione verso il basso al fine di regolare la voce selezionata mentre il menu OSD è acceso.
- Per spostare la sotto immagine in basso in modalità "PIP".

## **Tasto PLUS (PIU')**

- Per spostare la barra di selezione nel primo o secondo sottomenu mentre il menu OSD è acceso.
- Per aumentare la regolazione con il menu OSD.
- Per spostare la sotto immagine a destra in modalità "PIP".

## **Tasto MINUS (MENO)**

- Per spostare la barra di selezione nel primo sottomenu o nel menu principale mentre il menu OSD è acceso.
- Per diminuire la regolazione con il menu OSD.
- Per spostare la sotto immagine a sinistra in modalità "PIP".

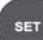

## **Tasto SET (IMPOSTA)**

Per attivare le impostazioni con il menu OSD.

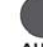

## **AUTO AUTO ADJUST (REGOLAZIONE AUTOM.)**

*Nota: Solo per l'ingresso VGA* Per eseguire la funzione di **AUTO ADJUST (REGOLAZIONE AUTOM.)**

## **Tasto EXIT (ESCI)**

Per ritornare la menu OSD precedente.

## **MUTE**

**Tasto MUTE (MUTO)** 

Per accendere/spegnere la funzione muto. **VOL UP** 

## **Tasto VOL UP (VOL SU)**

Per aumentare il livello di uscita audio.

## **VOL DOWN Tasto VOL DOWN (VOL GIU')**

Per diminuire il livello di uscita audio.

## **2.4.2. INSERIMENTO DELLE BATTERIE NEL TELECOMANDO**

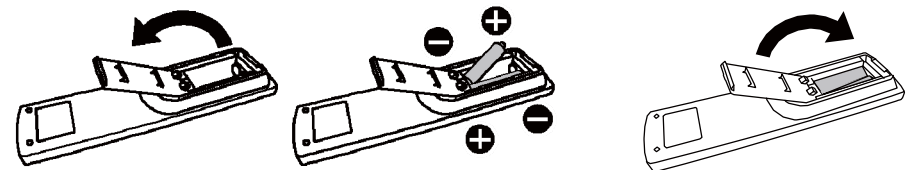

Il telecomando è alimentato da batterie di tipo AAA da 1.5V. Per installare o sostituire le batterie:

- 1. Premere e far scorrere lo sportellino per aprire il coperchio.
- 2. Allineare le batterie in base alle indicazioni (+) e (-) all'interno dell'alloggiamento.
- 3. Riposizionare lo sportellino.

#### **Attenzione:**

L'uso non corretto delle batterie può causare perdite o rottura. Prestare attenzione soprattutto con riferimento ai seguenti punti.

- Posizionare le batterie di tipo "AAA" facendo corrispondere i segni + e presenti su ogni batteria con i segni + e – presenti sull'alloggiamento delle batterie.
- -Non mescolare le tipologie di batteria.
- - Non combinare batterie nuove con batterie già utilizzate. Può causare accorciamento della durata della batteria o perdita.
- - Rimuovere immediatamente le batterie esaurite al fine di evitare perdite di liquido all'interno dell'alloggiamento della batteria. Non toccare l'acido esposto delle batterie, può causare danni alla pelle.

#### **Nota:**

In caso di inutilizzo del telecomando per un periodo prolungato, rimuovere le batterie.

### **2.4.3. RAGGIO DI AZIONE DEL TELECOMANDO**

Nel premere un tasto, puntare la parte superiore del telecomando verso il sensore del telecomando presente sul monitor.

Utilizzare il telecomando entro una distanza di circa 10m/33 piedi dal sensore del telecomando presente sul monitor ed entro un angolo orizzontale e verticale di 30 gradi.

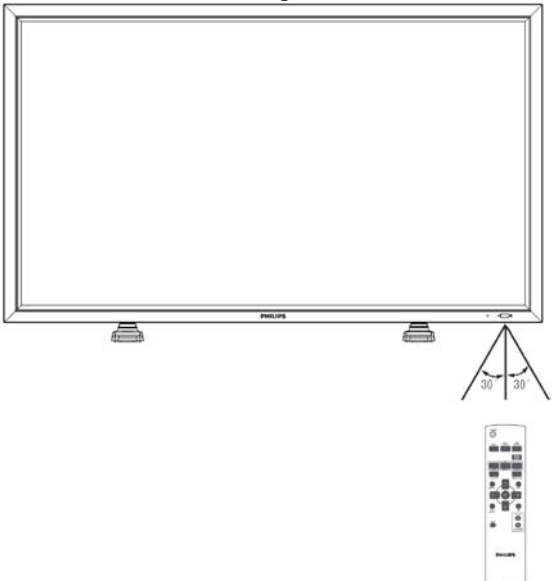

*Nota: Il telecomando potrebbe non funzionare correttamente quando il sensore del telecomando presente sul monitor è esposto alla luce diretta del sole o a forte illuminazione, o quando vi è un ostacolo nel percorso della trasmissione del segnale.Il range effettiva si riduce aumentando la distanza e l'inclinazione*

## **3. COLLEGAMENTI AD ATTREZZATURE ESTERNE**

## **3.1.**ʳ **USO DEL FERMACAVO**

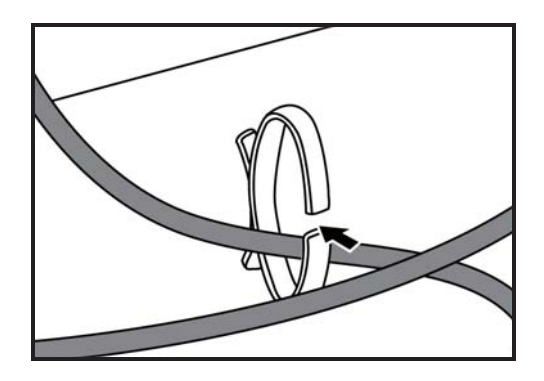

## **3.2.**ʳ **USO DEL COPRI INTERRUTTORE**

È possibile utilizzare il copri interruttore per evitare che il monitor si accenda o spegna accidentalmente.

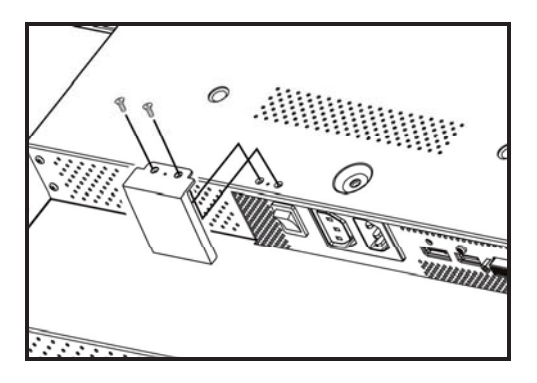

## **3.3.**ʳ **COLLEGAMENTO DI ATTREZZATURE ESTERNE (DVD/VCR/VCD)**

## **3.3.1. UTILIZZO DI INGRESSO VIDEO A COMPONENTI**

- 1. Collegare il jack verde (marcato con "Y") del dispositivo al jack verde "Y" del monitor.
- 2. Collegare il jack blu (marcato con "Pb") del dispositivo al jack blu "Pb" del monitor.
- 3. Collegare il jack rosso (marcato con "Pr") del dispositivo al jack rosso "Pr" del monitor.
- 4. Connettere i jack audio rosso (D) e bianco (S) del dispositivo ai jack AUDIO IN (INGRESSO AUDIO) (AUDIO2 o AUDIO3) del monitor.

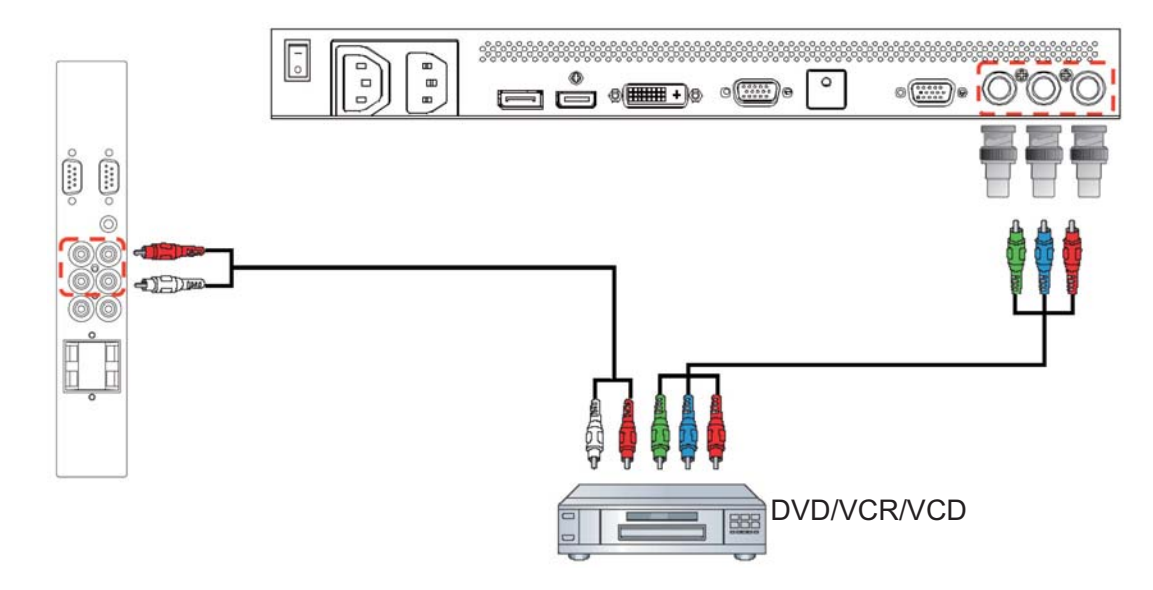

## **3.3.2. USO DELL'INGRESSO HDMI**

Collegare il connettore HDMI del dispositivo esterno all'ingresso HDMI del monitor.

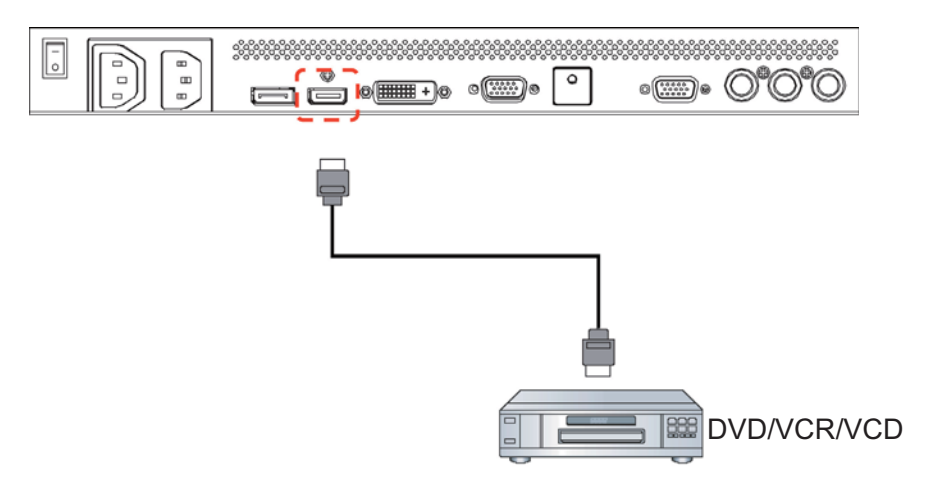

## **3.3.3 USO DELL'INGRESSO PortaDisplay**

Collegare il connettore PortaDisplay del dispositivo esterno all'ingresso PortaDisplay del monitor.

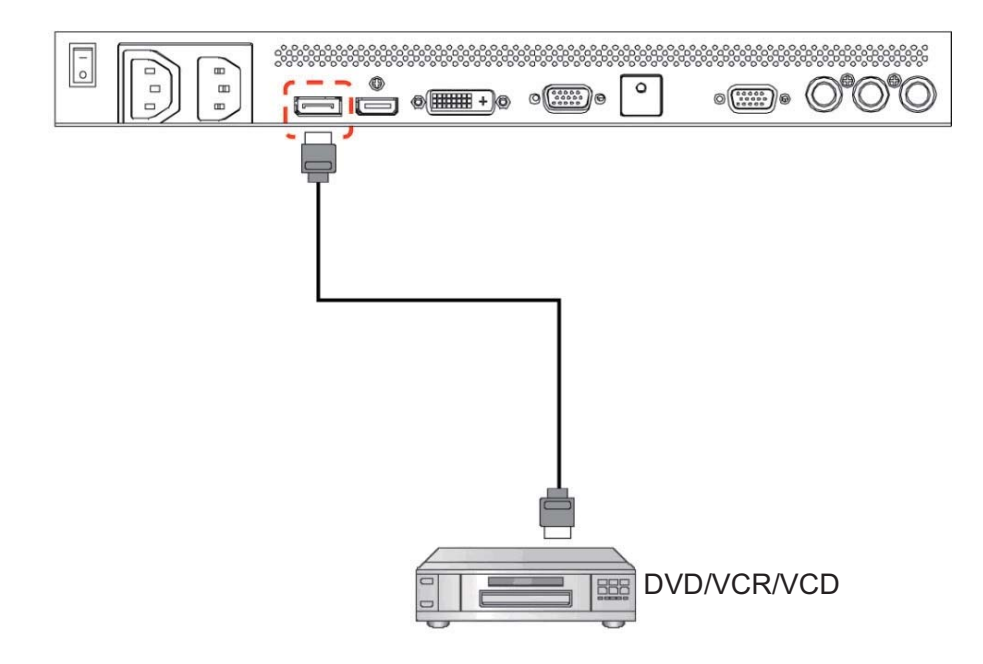

## **3.4.**ʳ **COLLEGARE UN PC**

## **3.4.1.**ʳ **USO DELL'INGRESSO VGA**

1. Connettere il connettore VGA 15-pin del PC al connettore VGA IN (INGRESSO VGA) del monitor.

2. Collegare il cavo audio all'AUDIO IN (INGRESSO AUDIO) (AUDIO1) del monitor.

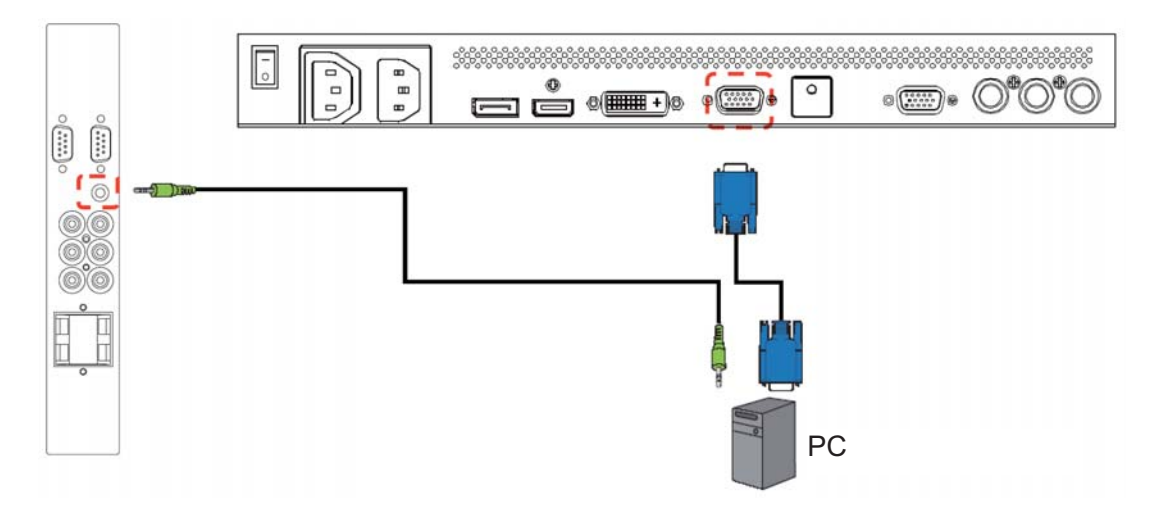

## **3.4.2. USO DELL'INGRESSO DVI**

- 1. Connettere il connettore DVI-D del PC al connettore DVI-D del monitor.
- 2. Collegare il cavo audio all'AUDIO IN (INGRESSO AUDIO) (AUDIO1) del monitor.

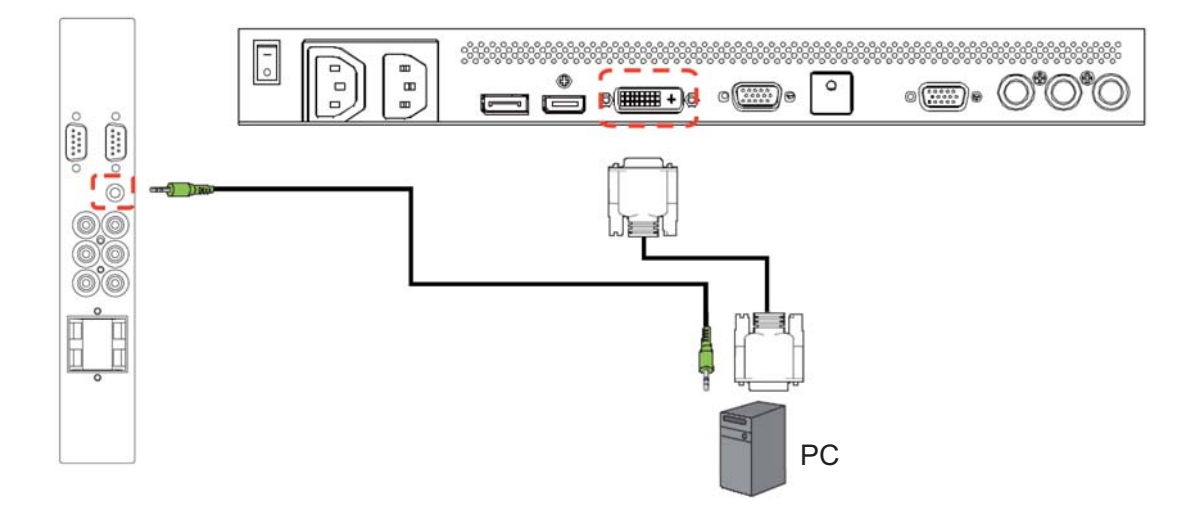

## **3.4.3. USO DELL'INGRESSO HDMI**

Connettere il connettore HDMI del PC al connettore HDMI del monitor.

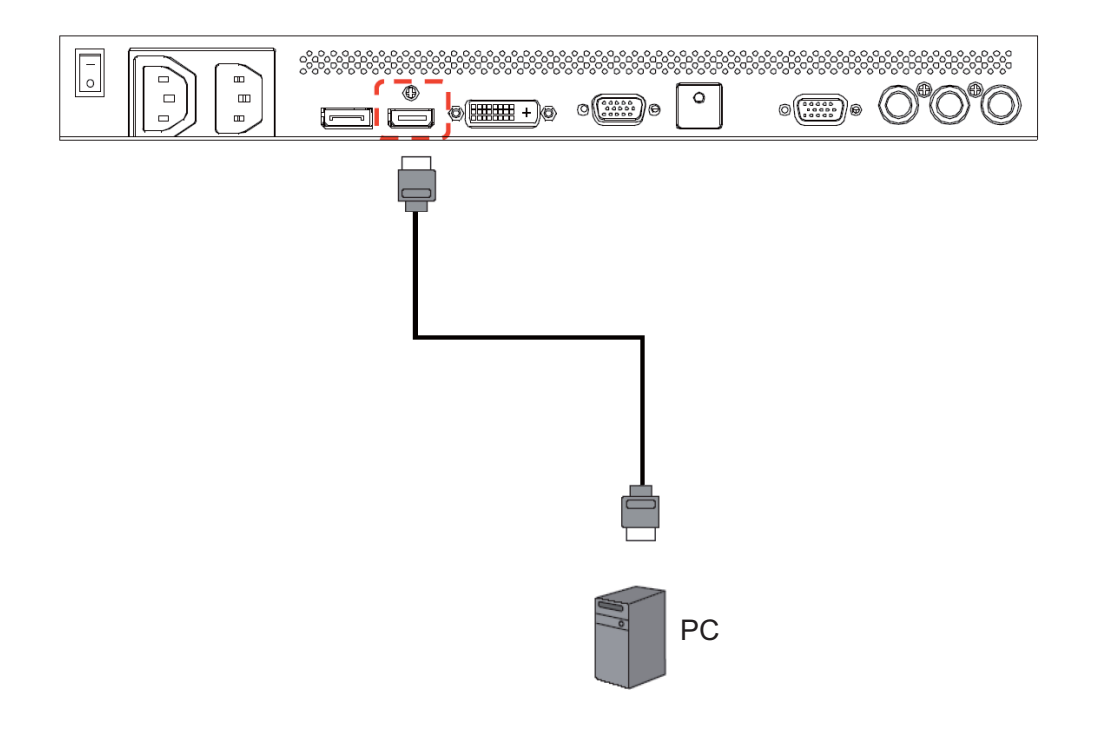

## **3.4.4. USO DELL'INGRESSO DELLA PORTA DISPLAY**

Collegare il connettore PortaDisplay del PC al connettore PortaDisplay del monitor.

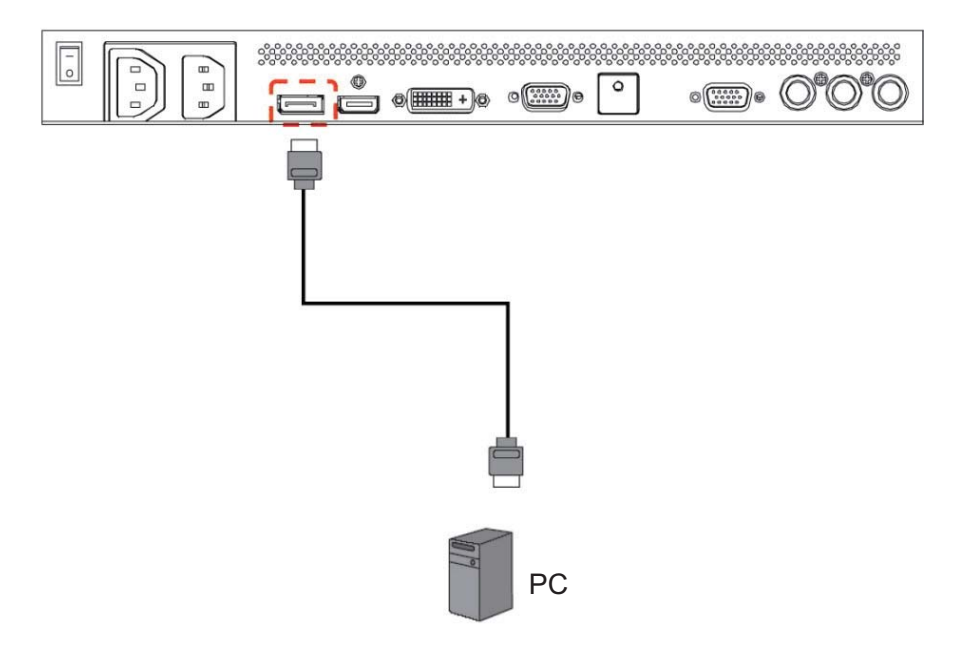

## **3.5. CONNESSIONE AUDIO ESTERNA**

## **3.5.1. COLLEGARE ALTOPARLANTI ESTERNI**

1. Collegare i cavi degli altoparlanti all'uscita per altoparlanti esterni del monitor (SPEAKERS) (ALTOPARLANTI).

2. Accendere il monitor.

*Nota: Prima di connettere i cavi degli altoparlanti al monitor, spegnerlo.*

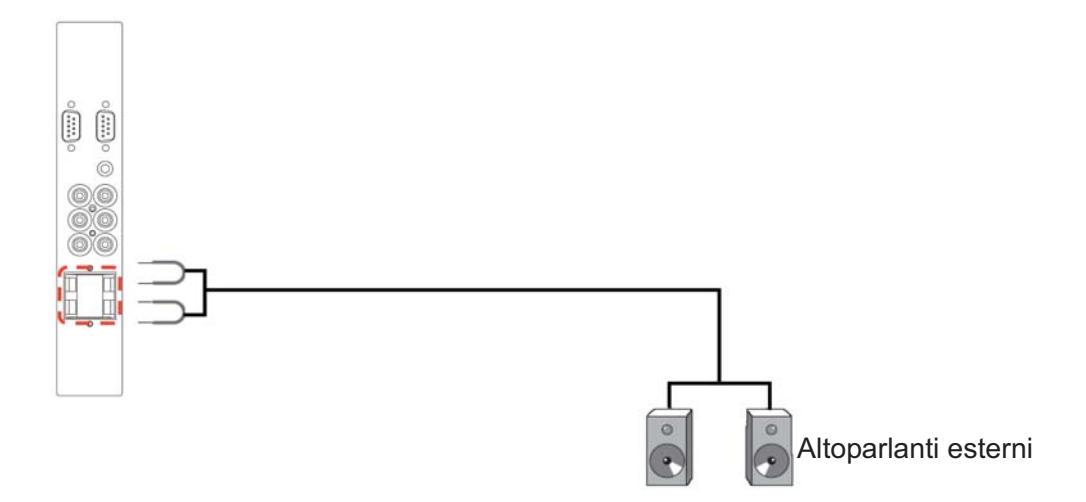

## **3.5.2. CONNESSIONE DI DISPOSITIVI AUDIO ESTERNI**

Connettere i jack audio rosso (D) e bianco (S) del dispositivo audio esterno ai jack AUDIO OUT R/L (USCITA AUDIO D/S) del monitor.

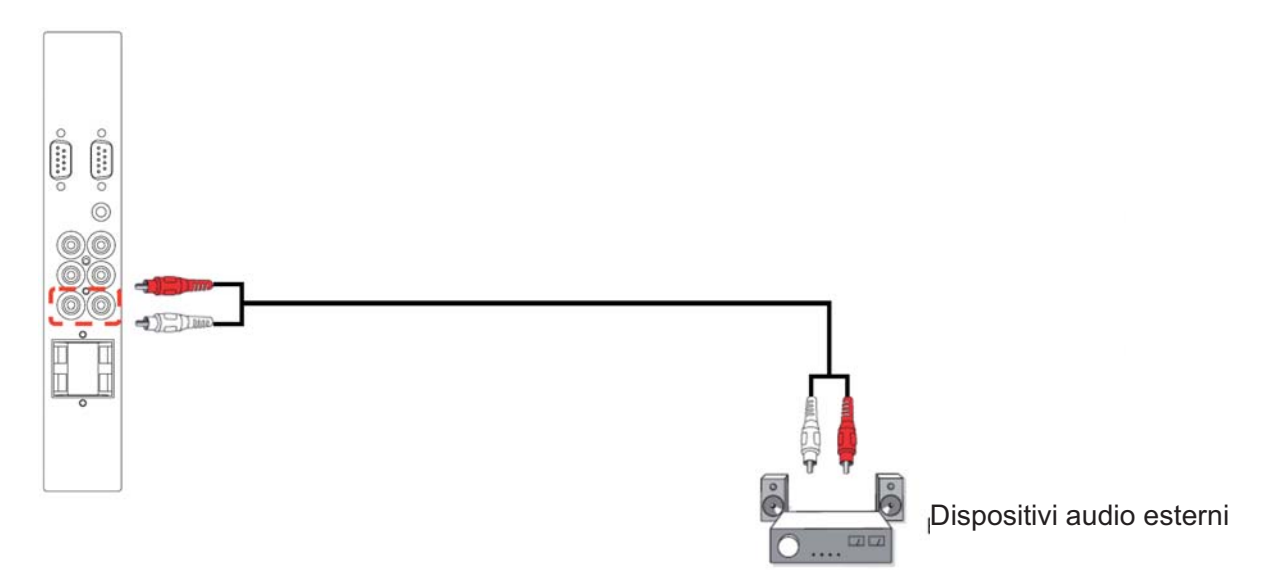

## **3.6. COLLEGAMENTO DI UN MODULO OPS**

l'OPS (Open Pluggable Specification) è uno standard di settore progettato per consentire una facile integrazione tra hardware, ad esempio un lettore multimediale e schermi per segnaletica digitale. Essenzialmente, si rivolge alla frammentazione di mercato e semplifica l'installazione, l'uso, la manutenzione e gli aggiornamenti dei dispositivi.

Per installare un modulo OPS, fare scorrere il lettore multimediale nello slot sul retro del dello schermo e fissare a mezzo viti.

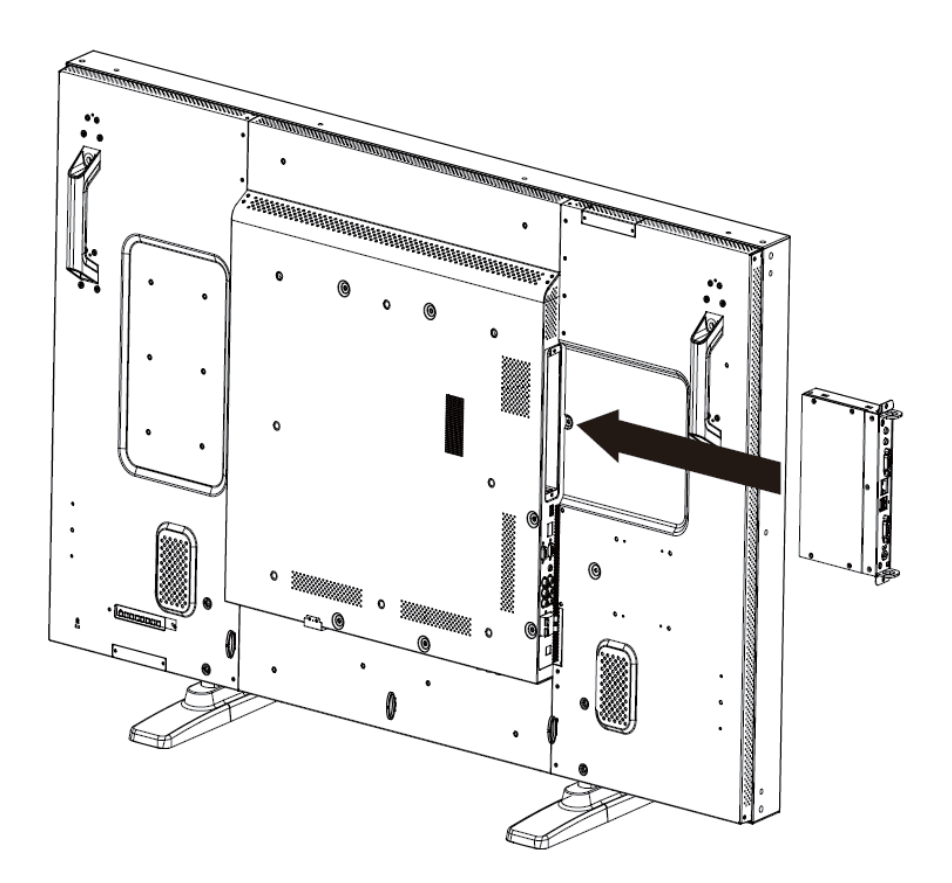

## **4. MENU OSD**

Qui di seguito è mostrata una panoramica generale della struttura dell'On-Screen Display (OSD). È possibile usarlo come riferimento per future regolazioni del monitor.

## **4.1. NAVIGAZIONE DEL MENU OSD**

## **4.1.1. NAVIGAZIONE DEL MENU OSD MEDIANTE IL TELECOMANDO**

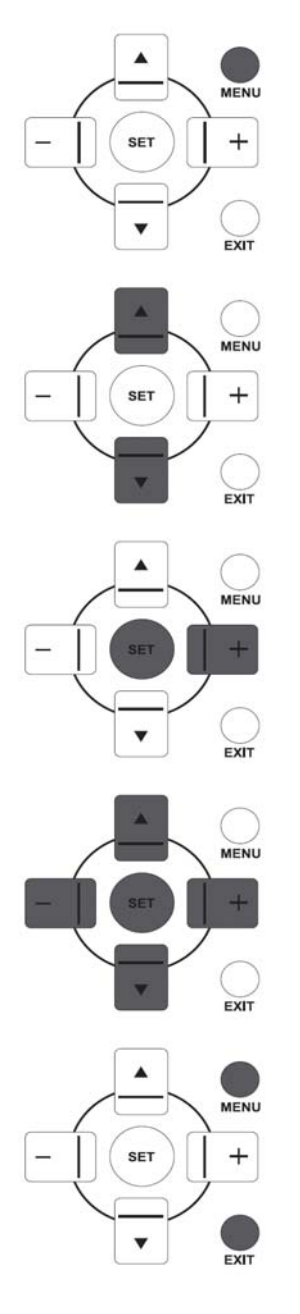

1. Premere il tasto **MENU (MENU)** sul telecomando per visualizzare il menu OSD.

- 2. Premere i tasti **UP**/**DOWN (SU/GIU')** per scegliere la voce che si desidera regolare.
- 3. Premere i tasti **PLUS**/**SET (PIU'/IMPOSTA)** per accedere al sottomenu.
- 4. Nel sottomenu, premere i tasti **UP**/**DOWN (SU/GIU')** per passare da una voce all'altra, oppure premere i tasti **PLUS**/**MINUS (PIU'/MENO)** per regolare le impostazioni. In caso ci sia un sottomenu, premere i tasti **SET/PLUS (IMPOSTA/PIU')** per accedere al sottomenu.
- 5. Premere il tasto **EXIT (ESCI)** sul telecomando per ritornare al menu precedente, oppure premere il tasto **MENU (MENU)** per uscire dal menu OSD.

## **4.1.2. NAVIGAZIONE DEL MENU OSD MEDIANTE I TASTI DI CONTROLLO SUL MONITOR**

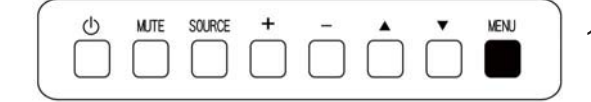

- 1. Premere il tasto **MENU (MENU)** per visualizzare il menu OSD.
- $\circ$ **MJTE** SOURCE  $+$ **MENU**  $\overline{\mathbf{v}}$
- 2. Premere i tasti A/▼ per scegliere la voce che si desidera regolare.

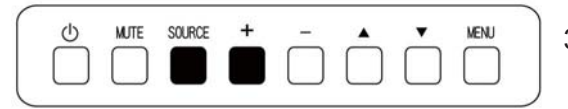

3. Premere i tasti **SOURCE (FONTE)** o **PLUS (PIU')** per accedere al sottomenu.

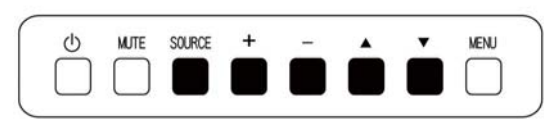

- 4. Nel sottomenu, premere i tasti A/▼ per passare da una voce all'altra, oppure premere i tasti **PLUS**/**MINUS (PIU'/MENO)** per regolare le impostazioni. In caso ci sia un sottomenu, premere i tasti **SOURCE (FONTE)** o **PLUS (PIU')** per accedere al sottomenu.
- 5. Premere il tasto **MENU (MENU)** per tornare la menu precedente, oppure premere il tasto **MENU (MENU)** più volete per uscire dal menu OSD.

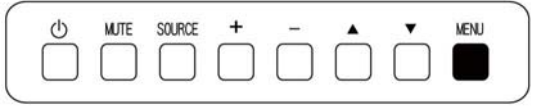

## **4.2. Panoramica del Menu OSD**

## **4.2.1. MENU IMMAGINE**

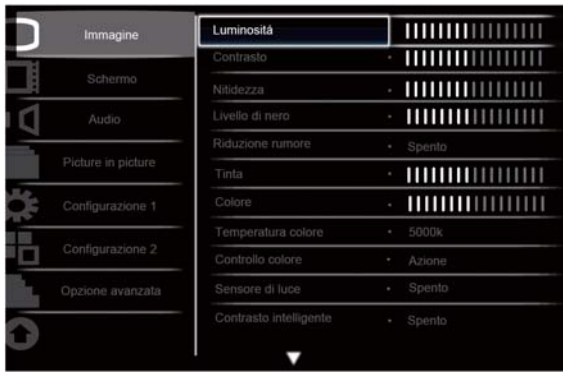

AV Sel + Adjust SET Enter EXIT Back MENU Quit

## **Brightness (Luminosità)**

Regolare la luminosità complessiva dell'immagine modificando l'intensità della retroilluminazione del pannello LCD.

Premere i tasti **SET/PLUS (IMPOSTA/PIU')** per aprire il sottomenu, e poi premere i tasti **PLUS**/**MINUS (PIU'/MENO)** per procedere con la regolazione.

#### **Contrast (Contrasto)**

Regolare per affinare la qualità dell'immagine. Le aree nere dell'immagine diventano più ricche al buio mentre il bianco diventa più luminoso.

Premere i tasti **SET/PLUS (IMPOSTA/PIU')** per aprire il sottomenu, e poi premere i tasti **PLUS**/**MINUS (PIU'/MENO)** per procedere con la regolazione.

## **Sharpness (Nitidezza)**

Regolare per migliorare i dettagli.

Premere i tasti **SET/PLUS (IMPOSTA/PIU')** per aprire il sottomenu, e poi premere i tasti **PLUS**/**MINUS (PIU'/MENO)** per procedere con la regolazione.

## **Black level (Livello di nero)**

Regolare per modificare la luminosità dell'immagine.

 **Low (Basso)** 

Premere i tasti **SET/PLUS (IMPOSTA/PIU')** per aprire il sottomenu, e poi premere i tasti **PLUS**/**MINUS (PIU'/MENO)** per procedere con la regolazione.

## **Noise reduction (Riduzione rumore)**

Regolare per rimuovere il rumore dall'immagine. È possibile selezionare un livello di riduzione del rumore adatto.

Premere i tasti **SET/PLUS (IMPOSTA/PIU')** per aprire il sottomenu, e poi premere i tasti **PLUS**/**MINUS (PIU'/MENO)** per passare tra

- - **Off (Spento)** -
- - **Middle (Medio)** - **High (Alto)**ʳ

#### **Manuale Utente BDL5545E**

## **Tint (Tinta)**

*Nota: Solo per temporizzazione HDMI-Video, DVI-D (temporizzazione HD), DP (temporizzazione HD) ed ingressi Component.*

Regolare per modificare il colore della tinta dell'immagine.

Premere i tasti **SET/PLUS (IMPOSTA/PIU')** per aprire il sottomenu, e poi premere i tasti **PLUS**/**MINUS (PIU'/MENO)** per procedere con la regolazione. Premere il tasto **PLUS (PIU')** e la tonalità di colore verterà sul verde. Premere il tasto **MINUS (MENO)** e la tonalità di colore verterà sul violaceo.

## **Color (Colore)**

*Nota: Solo per temporizzazione HDMI-Video, DVI-D (temporizzazione HD), DP (temporizzazione HD) ed ingressi Component.*

Regolare per aumentare o diminuire l'intensità dei colori dell'immagine.

Premere i tasti **SET/PLUS (IMPOSTA/PIU')** per aprire il sottomenu, e poi premere i tasti **PLUS**/**MINUS (PIU'/MENO)** per procedere con la regolazione.

Premere il tasto **PLUS (PIU')** per aumentare l'intensità di colore, oppure premere il tasto **MINUS (MENO)**  per diminuire l'intensità di colore.

## **Color temperature (Temperatura colore)**

Selezionare una temperatura colore per l'immagine. L'immagine appare rossastra con una temperatura di colore inferiore, ed apparirà bluastra con una temperatura di colore maggiore.

Premere i tasti **SET/PLUS (IMPOSTA/PIU')** per aprire il sottomenu, e poi premere i tasti **UP**/**DOWN (SU/GIU')** per passare tra

- - **5000K** - **6500K**
- - **7500K** - **9300K**
- - **10000K** - **Native (Nativa)**
- - **User (Utente)**ʳ

## **Color control (Controllo colore)**

*Nota: Questa funzione è disponibile solo quando la Temperatura colore è impostata su Utente.* Con questa funzione è possibile regolare precisamente le tonalità di colore dell'immagine modificando le impostazioni R (Rosso), V (Verde) e B (Blu) indipendentemente.

Premere i tasti **SET/PLUS (IMPOSTA/PIU')** per aprire il sottomenu. Premere i tasti **UP**/**DOWN (SU/GIU')**  per selezionare **Utente-R**, **Utente-G** o **Utente-B**, e premere i tasti **PLUS**/**MINUS (PIU'/MENO)** per procedere con la regolazione.

## **Light sensor (Sensore di Luce)**

Scegliere per attivare o disattivare il sensore di luce ambientale. Una volta attivata, la luminosità dell'immagine sarà regolata automaticamente in caso di cambiamento delle condizioni di luce dell'ambiente.

Premere i tasti **SET/PLUS (IMPOSTA/PIU')** per aprire il sottomenu, e poi premere i tasti **UP**/**DOWN (SU/GIU')** per eseguire la selezione.

## **Smart contrast (Contrasto intelligente)**

*Nota: Sensore di luce e Contrasto intelligente non possono coincidere.*

Se accesa, questa funzione permette di migliorare il contrasto dell'immagine durante la visualizzazione di scene scure.

Premere i tasti **SET/PLUS (IMPOSTA/PIU')** per aprire il sottomenu, e poi premere i tasti **UP**/**DOWN (SU/GIU')** per eseguire la selezione.

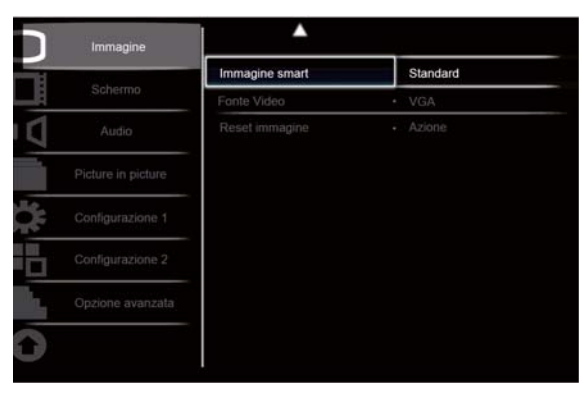

Av Sel + Adjust SET Enter EXIT Back MENU Quit

## **Smart picture (Immagine smart)**

Le seguenti modalità di immagine smart sono disponibili per modalità PC: Standard (Standard), Highbright (Alta Luminosità) e sRGB (sRGB). Modalità Video: Standard (Standard), Highbright (Alta Luminosità) e Cinema (Cinema),

#### **Video source (Fonte Video)**

Selezionare un fonte di ingress video.

Premere i tasti **SET/PLUS (IMPOSTA/PIU')** per aprire il sottomenu, e poi premere i tasti **UP**/**DOWN (SU/GIU')** per passare tra

- **Display Port (Porta Display) DVI-D (DVI-D)**
- Card OPS ●
- 
- **VGA (VGA)**
- - **HDMI (HDMI)** - **Component**ʳ

## **Picture reset (Reset Immagine)**

Resetta tutte le impostazioni nel menu **Picture (Immagine).**

Premere i tasti **SET/PLUS (IMPOSTA/PIU')** per aprire il sottomenu, e poi premere i tasti **PLUS**/**MINUS (PIU'/MENO)** per eseguire la selezione. Selezionare **Reset (Reset)** e premere il tasto **SET (IMPOSTA)**  per ripristinare le impostazioni ai valori di fabbrica. Premere il tasto **EXIT (ESCI)** oppure selezionare **Cancel (Cancella)** e premere il tasto **SET (IMPOSTA)** per cancellare e ritornare al menu precedente.

#### **4.2.2. MENU SCHERMO**

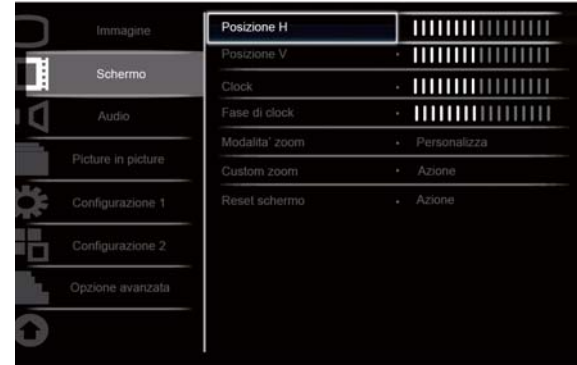

Av Sel + Adjust SET Enter EXIT Back MENU Quit

#### **H** position (Posizione H)

Regola la posizione orizzontale dell'immagine.

Premere i tasti **SET/PLUS (IMPOSTA/PIU')** per aprire il sottomenu, e poi premere i tasti **PLUS**/**MINUS (PIU'/MENO)** per procedere con la regolazione.

Premere il tasto **PLUS (PIU')** per spostare l'immagine verso destra, oppure premere il tasto **MINUS (MENO)** per spostare l'immagine verso sinistra.

#### **V** position (Posizione V)

Regola la posizione verticale dell'immagine.

Premere i tasti **SET/PLUS (IMPOSTA/PIU')** per aprire il sottomenu, e poi premere i tasti **PLUS**/**MINUS (PIU'/MENO)** per procedere con la regolazione.

Premere il tasto **PLUS (PIU')** per spostare l'immagine verso l'alto, oppure premere il tasto **MINUS (MENO)** per spostare l'immagine verso il basso.

#### **Clock (Clock)**ʳ

*Nota: Solo per l'ingresso VGA.*

Regola la larghezza dell'immagine.

Premere i tasti **SET/PLUS (IMPOSTA/PIU')** per aprire il sottomenu, e poi premere i tasti **PLUS**/**MINUS (PIU'/MENO)** per procedere con la regolazione.

Premere il tasto **PLUS (PIU')** per espandere la larghezza dell'immagine, oppure premere il tasto **MINUS (MENO)** per ridurre la larghezza dell'immagine.

#### **Clock phase (Fase di Clock)**

*Nota: Solo per l'ingresso VGA.*

Regolare per migliorare la messa a fuoco, la chiarezza e la stabilità dell'immagine.

Premere i tasti **SET/PLUS (IMPOSTA/PIU')** per aprire il sottomenu, e poi premere i tasti **PLUS**/**MINUS (PIU'/MENO)** per procedere con la regolazione.

#### **Modalità zoom**ʳ

L'immagine ricevuta può essere trasmessa in formato 16:9 (widescreen) oppure in formato 4:3 (schermo tradizionale). Le immagini in 16:9 hanno a volta una banda nera nella parte superiore ed inferiore dello schermo (formato letterbox).

Questa funzione consente di ottimizzare la visualizzazione dell'immagine sullo schermo. Le seguenti modalità di zoom sono disponibili per

modalità PC: **Full (Intero)**, **Normal (Normale)**, **Custom (Personalizza), Real (Reale)** e **21:9**<sup>ˁ</sup> Modalità Video: **Full (Intero)**, **Normal (Normale)**, **Dynamic (Dynamic), Custom (Personalizza), Real (Reale)** e **21:9**ˁ

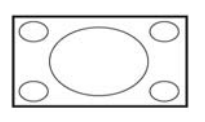

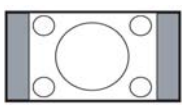

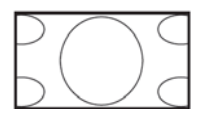

- -ʳ **Full (Intero)**  Questa modalità ripristina le proporzioni corrette dell'immagine trasmessa in 16:9 utilizzando la visualizzazione a schermo intero.
- -ʳ **Normal (Normale)**  L'immagine è riprodotta in format 4:3 e viene visualizzata una banda nera su entrambi i lati dell'immagine.
- -ʳ **Dynamic (Dynamic)**  Riempie lo schermo intero allungando le immagini in 4:3 non proporzionalmente.
- -ʳ **Custom (Personalizza)**  Sceglie di applicare le impostazioni di zoom personalizzate nel sottomenu **Custom Zoom (Custom Zoom)**.
- -ʳ **Real (Reale)**  Questa modalità visualizza l'immagine punto per punto sullo schermo senza scalare le dimensioni originali dell'immagine.

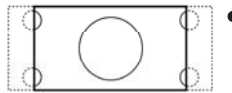

-ʳ **21:9 (21:9)** – L'immagine è allargata al format 16:9. Questa modalità è consigliata durante la visualizzazione di immagini con una banda nera nella parte superiore ed inferiore (formato letterbox).

## **Custom zoom (Custom zoom)**

*Nota: Questa voce è disponibile solo quando le impostazioni della modalità zoom sono impostate su Personalizza.*

È possibile utilizzare questa funzione per personalizzare ulteriormente le impostazioni di zoom per adattare l'immagine che si desidera visualizzare.

Premere i tasti **SET/PLUS (IMPOSTA/PIU')** per aprire il sottomenu. Utilizzare i tasti **UP**/**DOWN (SU/GIU')** per passare tra le seguenti voci, ed utilizzare i tasti **PLUS**/**MINUS (PIU'/MENO)** per procedere con la regolazione.

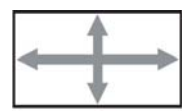

- **Zoom (Zoom)** – Espande le dimensioni orizzontali e verticali dell'immagine simultaneamente.

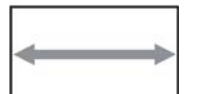

- **H zoom (Zoom H)** – Espande l'immagine solamente orizzontalmente.

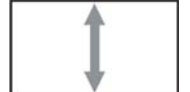

- **V zoom (Zoom V)** – Espande l'immagine solamente verticalmente.

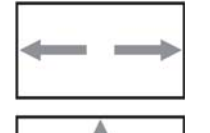

- **H position (Posizione H)**  Sposta la posizione orizzontale dell'immagine a destra o sinistra.
- **V position (Posizione V)**  Sposta la posizione verticale dell'immagine su o giù.

## **Screen reset (Reset Schermo)**

Resetta tutte le impostazioni nel menu **Screen (Schermo).**

Premere i tasti **SET/PLUS (IMPOSTA/PIU')** per aprire il sottomenu, e poi premere i tasti **PLUS**/**MINUS (PIU'/MENO)** per eseguire la selezione. Selezionare **Reset (Reset)** e premere il tasto **SET (IMPOSTA)**  per ripristinare le impostazioni ai valori di fabbrica. Premere il tasto **EXIT (ESCI)** oppure selezionare **Cancel (Cancella)** e premere il tasto **SET (IMPOSTA)** per cancellare e ritornare al menu precedente.

## **4.2.3. MENU AUDIO**

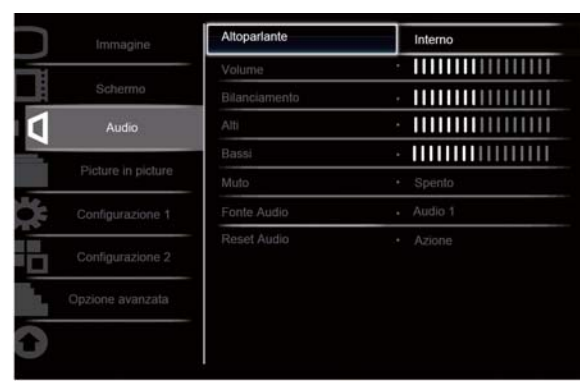

AV Sel + Adjust SET Enter EXIT Back MENU Quit

#### **Altoparlante**

Impostare il monitor per la riproduzione audio utilizzando l'altoparlante integrato (interno) oppure gli altoparlanti esterni.

Utilizzare i tasti **UP**/**DOWN (SU/GIU')** per passare tra

- **Internal (Interno)** -**External (Esterno)** 

#### **Volume (Volume)**

Regolare per aumentare o diminuire il livello di uscita audio.

Premere i tasti **SET/PLUS (IMPOSTA/PIU')** per aprire il sottomenu, e poi premere i tasti **PLUS**/**MINUS (PIU'/MENO)** per procedere con la regolazione.

#### **Balance (Bilanciamento)**

Regolare per enfatizzare il bilanciamento dell'uscita audio di sinistra o di destra. Premere i tasti **SET/PLUS (IMPOSTA/PIU')** per aprire il sottomenu, e poi premere i tasti **PLUS**/**MINUS (PIU'/MENO)** per procedere con la regolazione.

#### **Treble (Alti)**

Regolare per aumentare o diminuire i suoni più acuti. Premere i tasti **SET/PLUS (IMPOSTA/PIU')** per aprire il sottomenu, e poi premere i tasti **PLUS**/**MINUS (PIU'/MENO)** per procedere con la regolazione.

#### **Bass (Bassi)**

Regolare per aumentare o diminuire i suoni più gravi. Premere i tasti **SET/PLUS (IMPOSTA/PIU')** per aprire il sottomenu, e poi premere i tasti **PLUS**/**MINUS** 

**(PIU'/MENO)** per procedere con la regolazione.

#### **Mute (Muto)**

Per accendere/spegnere la funzione muto.

Premere i tasti **SET/PLUS (IMPOSTA/PIU')** per aprire il sottomenu, e poi premere i tasti **UP**/**DOWN (SU/GIU')** per eseguire la selezione.

## **Audio source (Fonte Audio)**

Per selezionare la fonte di ingresso audio in base alla fonte di segnale audio collegata all'ingresso audio ed alle prese HDMI sul monitor.

Premere i tasti **SET/PLUS (IMPOSTA/PIU')** per aprire il sottomenu, e poi premere i tasti **UP**/**DOWN (SU/GIU')** per passare tra

- **HDMI (HDMI)** -**AUDIO1 (AUDIO1)**
- **AUDIO2 (AUDIO2) AUDIO3 (AUDIO3)**

## **Audio reset (Reset Audio)**

Resetta tutte le impostazioni nel menu **AUDIO (AUDIO).**

Premere i tasti **SET/PLUS (IMPOSTA/PIU')** per aprire il sottomenu, e poi premere i tasti **PLUS**/**MINUS (PIU'/MENO)** per eseguire la selezione. Selezionare **Reset (Reset)** e premere il tasto **SET (IMPOSTA)**  per ripristinare le impostazioni ai valori di fabbrica. Premere il tasto **EXIT (ESCI)** oppure selezionare **Cancel (Cancella)** e premere il tasto **SET (IMPOSTA)** per cancellare e ritornare al menu precedente.

## **4.2.4. MENU PIP**

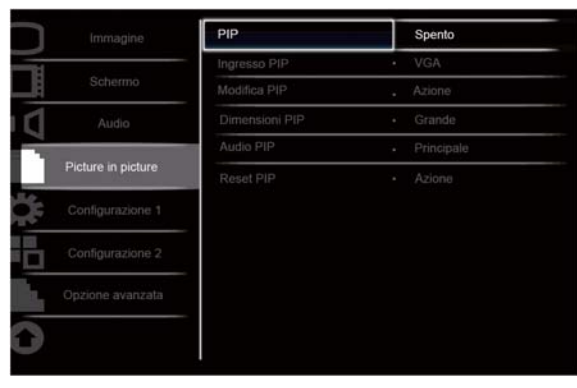

Av Sel | + - Adjust SET Enter | EXIT Back | MENU Quit

#### **PIP (PIP)**

Accende/Spegne la modalità PIP (Picture-in-Picture).

Premere i tasti **SET/PLUS (IMPOSTA/PIU')** per aprire il sottomenu, e poi premere i tasti **UP**/**DOWN (SU/GIU')** per passare tra

- **On (Acceso)** -**Off (Spento)**ʳ

#### **PIP input (Ingresso PIP)**

Seleziona il segnale di ingresso per la sotto-immagine.

Premere i tasti **SET/PLUS (IMPOSTA/PIU')** per aprire il sottomenu, e poi premere i tasti **UP**/**DOWN (SU/GIU')** per eseguire la selezione.

#### **PIP change (Modifica PIP)**

Passa dall'immagine principale alla sotto-immagine.

Premere i tasti **SET/PLUS (IMPOSTA/PIU')** per aprire il sottomenu, e poi premere i tasti **UP**/**DOWN (SU/GIU')** per eseguire la selezione.

#### **PIP size (Dimensioni PIP)**

Seleziona la dimensione della sotto-immagine in modalità PIP (Picture-in-Picture).

Premere i tasti **SET/PLUS (IMPOSTA/PIU')** per aprire il sottomenu, e poi premere i tasti **UP**/**DOWN (SU/GIU')** per passare tra

- **Small (Piccolo)** -**Medium (Medio)**
- **Large (Grande)**

#### **PIP audio (Audio PIP)**

Seleziona la fonte audio in modalità PIP (Picture-in-Picture).

Premere i tasti **SET/PLUS (IMPOSTA/PIU')** per aprire il sottomenu, e poi premere i tasti **UP**/**DOWN (SU/GIU')** per passare tra

- **MAIN (PRINCIPALE)**  Seleziona l'audio dall'immagine principale
- **Sub (Sub)**  Seleziona l'audio dalla sotto-immagine.

## **PIP reset (Reset PIP)**

Resetta tutte le impostazioni nel menu **PIP (PIP).**

Premere i tasti **SET/PLUS (IMPOSTA/PIU')** per aprire il sottomenu, e poi premere i tasti **PLUS**/**MINUS (PIU'/MENO)** per eseguire la selezione. Selezionare **Reset (Reset)** e premere il tasto **SET (IMPOSTA)**  per ripristinare le impostazioni ai valori di fabbrica. Premere il tasto **EXIT (ESCI)** oppure selezionare **Cancel (Cancella)** e premere il tasto **SET (IMPOSTA)** per cancellare e ritornare al menu precedente.

### *Note:*

- *La funzione PIP è disponibile solamente in determinate combinazioni di fonti di segnale come mostrato nella tabella sottostante.*

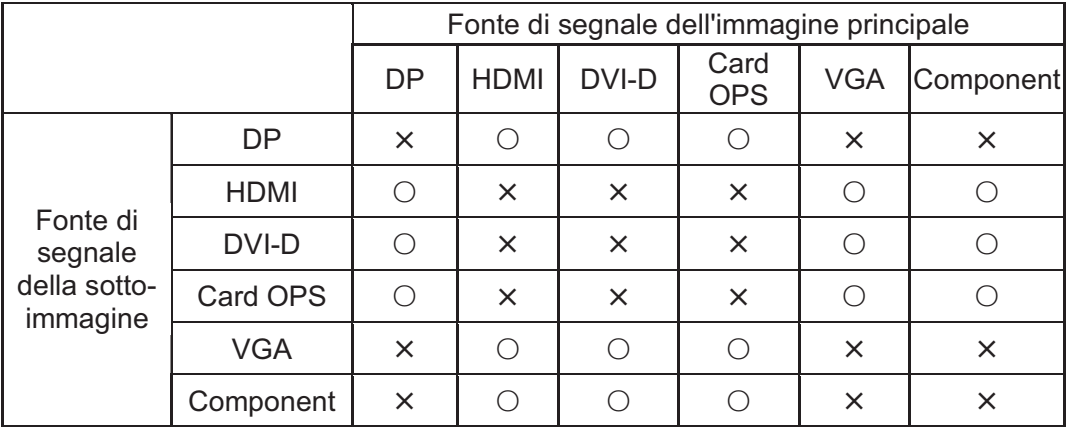

( $\circ$ : Funzione PIP disponibile, X: Funzione PIP non disponibile)

- *La disponibilità della funzione PIP dipenderà altresì dalla risoluzione del segnale d'ingresso utilizzato.*

## **4.2.5. MENU CONFIGURAZIONE 1**

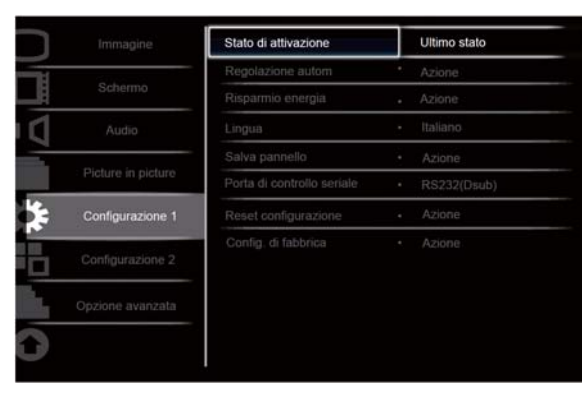

Av Sel + Adjust SET Enter EXIT Back MENU Quit

#### **Switch on state (Stato di attivazione)**

Impostare il monitor in modo da scegliere lo stato di accensione del monitor.

Premere i tasti **SET/PLUS (IMPOSTA/PIU')** per aprire il sottomenu, e poi premere i tasti **UP**/**DOWN (SU/GIU')** per passare tra

- - **Power off (Spegnimento)**  Selezionare per spegnere il monitor.
- **Forced on (Attivazione forzata)**  Selezionare per accendere il monitor.

- **Last status (Ultimo stato)** - Selezionare per accendere o spegnere il monitor in relazione all'ultimo stato di alimentazione (ad esempio: nessun cambiamento allo stato).

#### **Auto adjust (Regolazione autom.)**

*Nota: Solo per l'ingresso VGA.*

Utilizzare questa funzione per permettere al monitor di ottimizzare automaticamente la visualizzazione dell'immagine VGA in ingresso.

Premere i tasti **SET/PLUS (IMPOSTA/PIU')** per aprire il sottomenu, e poi premere il tasto **SET (IMPOSTA)** per procedere con la regolazione.

#### **Power save (Risparmio energia)**

Imposta il monitor per ridurre automaticamente l'energia.

Premere i tasti **SET/PLUS (IMPOSTA/PIU')** per aprire il sottomenu, e poi premere i tasti **UP**/**DOWN (SU/GIU')** per passare tra

- **PC**  Selezionare **ON (ACCESO)** per permettere al monitor di accedere alla modalità DPMS quando nessun segnale può essere rilevato dall'ingresso della PortaDisplay, HDMI, DVI-D e VGA dopo tre cicli successivi. Utilizzare i tasti **PLUS**/**MINUS (PIU'/MENO)** per eseguire la selezione.
- **VIDEO (VIDEO)**  Selezionare **ON (ACCESO)** per permettere al monitor di accedere alla modalità risparmio energia quando nessun segnale è rilevato dagli ingressi Component dopo tre cicli successivi. Utilizzare i tasti **PLUS**/**MINUS (PIU'/MENO)** per eseguire la selezione.

#### **Language (Lingua)**

Selezionare la lingua per il menu OSD.

Premere i tasti **SET/PLUS (IMPOSTA/PIU')** per aprire il sottomenu, e poi premere i tasti **UP**/**DOWN (SU/GIU')** per passare tra

- - **English** - **Deutsch**
- Русский  $\bullet$  中文
- - **Polski** - **Français**
- - **Italiano** - **Español**
- - **T**u**rkçe**ʳ

## **Panel saving (Salva pannello)**

Scegliere per attivare le funzioni salva pannello per ridurre il rischio di "Persistenza dell'immagine". Premere i tasti **SET/PLUS (IMPOSTA/PIU')** per aprire il sottomenu, e poi premere i tasti **UP**/**DOWN (SU/GIU')** per passare tra

- **COOLING FAN (VENTOLA)**  Selezionare On e la ventola si accenderà per tutto il tempo. Selzionare **AUTO** e la ventola si accenderà/spegnerà a seconda della temperatura del monitor. *Nota: La ventola si attiva rispettivamente su basso/medio/alto a 50/58/63 °C. Il monitor si spegnerà automaticamente una volta raggiunta la temperatura critica di 82°C.*ʳ
- **Brightness (Luminosità)**  Selezionare **On (Acceso)** e la luminosità dell'immagine verrà ridotta ad un livello appropriato, e l'impostazione **Brightness (Luminosità)** nel menu **Picture (Immagine)** diventerà non disponibile. Utilizzare i tasti **PLUS**/**MINUS (PIU'/MENO)** per eseguire la selezione.
- **Pixel Shift (Spostamento Pixel)**  Selezionare l'intervallo di tempo di cui il monitor disponde per ampliare leggermente le dimensioni dell'immagine e spostare la posizione dei pixel in Quattro direzioni (su, giù, sinistra e destra). Utilizzare i tasti **PLUS**/**MINUS (PIU'/MENO)** per eseguire la selezione (**Off (Spento), AUTO, 10-900** secondi dal tempo attuale).

**IMPORTANTE:** si consiglia di non mantenere una singola immagine statica visualizzata sull'unità per lunghi periodi di tempo. In questo modo le immagini potrebbero rimanere sovraimpresse riducendo la qualità delle immagini stesse. In alcuni situazioni queste immagini possono creare danni permanenti. Per evitare ciò, si consiglia di procedere in uno dei seguenti modi:

- -Cambiare periodicamente l'immagine
- -Attiva **Spostamento pixel** (vedere Spostamento pixel nella sezione 4.2.5. MENU CONFIGURAZIONE 1)
- -Utilizzare uno screensaver con immagini che dinamiche

## **Serial control port (Porta di controllo seriale)**

Scegliere di attivare o disattivare la funzione della porta di controllo. Premere i tasti **SET/PLUS (IMPOSTA/PIU')** per aprire il sottomenu, e poi premere i tasti **UP**/**DOWN (SU/GIU')** per passare tra

## **Configuration reset (Reset Configurazione)**

Resetta tutte le impostazioni nel menu **Configuration 1 (Configurazione 1).**

Premere i tasti **SET/PLUS (IMPOSTA/PIU')** per aprire il sottomenu, e poi premere i tasti **PLUS**/**MINUS (PIU'/MENO)** per eseguire la selezione. Selezionare **Reset (Reset)** e premere il tasto **SET (IMPOSTA)**  per ripristinare le impostazioni ai valori di fabbrica. Premere il tasto **EXIT (ESCI)** oppure selezionare **Cancel (Cancella)** e premere il tasto **SET (IMPOSTA)** per cancellare e ritornare al menu precedente.

## **Factory reset (Configurazione di Fabbrica)**

Resetta tutte le impostazioni nei menu **Picture (Immagine)**, **Screen (Schermo)**, **Audio (Audio)**, **PIP (PIP)**, Configuration 1 (Configurazione 1), Configuration 2 (Configurazione 2), e Advanced option **(Opzione avanzata)**. Premere i tasti **SET/PLUS (IMPOSTA/PIU')** per aprire il sottomenu, e poi premere i tasti **PLUS**/**MINUS (PIU'/MENO)** per eseguire la selezione. Selezionare **Reset (Reset)** e premere il tasto **SET (IMPOSTA)** per ripristinare le impostazioni ai valori di fabbrica. Premere il tasto **EXIT (ESCI)** oppure selezionare **Cancel (Cancella)** e premere il tasto **SET (IMPOSTA)** per cancellare e ritornare al menu precedente.

#### **4.2.6. MENU CONFIGURAZIONE 2**

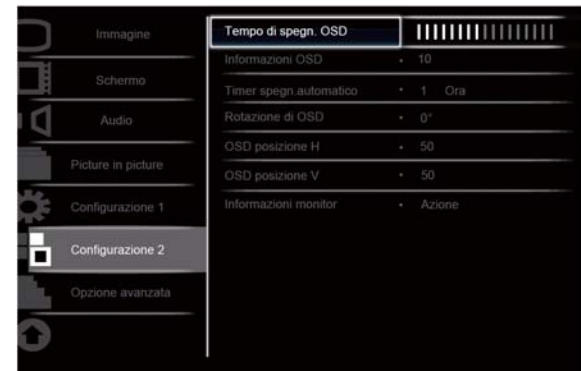

Av Sel + Adjust SET Enter EXIT Back MENU Quit

#### **OSD turn off (Tempo di Spegn. OSD)**

Imposta il periodo di tempo in cui il menu OSD rimane sullo schermo. (da **5** a **120** secondi) Premere i tasti **SET/PLUS (IMPOSTA/PIU')** per aprire il sottomenu, e poi premere i tasti **PLUS**/**MINUS (PIU'/MENO)** per procedere con la regolazione.

#### **Information OSD (Informazioni OSD)**

Imposta il periodo di tempo in cui le informazioni OSD vengono visualizzate sull'angolo in alto a destra dello schermo. (da **1** a **60** secondi)ˁ Le informazioni OSD saranno visualizzate al momento del cambiamento del segnale d'ingresso.

Premere i tasti **SET/PLUS (IMPOSTA/PIU')** per aprire il sottomenu, e poi premere i tasti **UP**/**DOWN (SU/GIU')** per procedere con la regolazione. Le informazioni OSD rimarranno sullo schermo quando **Off (Spento)** è selezionato.

#### **Sleep timer (Timer Spegn. Automatico)**

Imposta lo spegnimento automatico del monitor entro un periodo di tempo specificato dall'utente. (**Off (Spento),1-24** ore dall'ora corrente)

Premere i tasti **SET/PLUS (IMPOSTA/PIU')** per aprire il sottomenu, e poi premere i tasti **UP**/**DOWN (SU/GIU')** per procedere con la regolazione.

*Nota: Quando il timer per lo spegnimento automatico è attivato, le impostazioni Programmate saranno disattivate.*

#### **OSD rotation (Rotazione di OSD)**

Regolare l'orientamento del menu a display. Premere il pulsante **SET/PLUS** per aprire il sottomenu, quindi premere il pulsante **SU/GIÙ** per commutare tra 0, 90, 180 e 270 gradi.

#### **OSD H-position (Posizione H OSD)**

Regola la posizione orizzontale del menu OSD. Premere i tasti **SET/PLUS (IMPOSTA/PIU')** per aprire il sottomenu, e poi premere i tasti **UP**/**DOWN (SU/GIU')** per procedere con la regolazione.

#### **OSD V-position (Posizione V OSD)**

Regola la posizione verticale del menu OSD.

Premere i tasti **SET/PLUS (IMPOSTA/PIU')** per aprire il sottomenu, e poi premere i tasti **UP**/**DOWN (SU/GIU')** per procedere con la regolazione.

#### **Monitor information (Informazioni monitor)**

Visualizza le informazioni del monitor, incluso il numero del modello, il numero seriale, le ore di funzionamento e la versione del software.

Premere i tasti **SET/PLUS (IMPOSTA/PIU')** per visualizzare le informazioni. Premere il tasto **EXIT (ESCI)** per ritornare al menu precedente.

## **4.2.7. MENU OPZIONI AVANZATE**

|  | Immagine           | Risoluzione d'ingresso  |          | Auto         |
|--|--------------------|-------------------------|----------|--------------|
|  | Schermo            | Espansione livello nero | ۰.       | Spento       |
|  |                    | Selezione gamma         | a li     | Nativa       |
|  | Audio              | Modalita' scansione     | $\alpha$ | Scansiona su |
|  | Picture in picture | Conversione scansione   | ×.       | Progressivo  |
|  |                    | Modalita' film.         |          | · Auto       |
|  | Configurazione 1   | Controllo IR            | a.       | Azione       |
|  | Configurazione 2   | Controllo tastiera      | $\sim$   | Azione       |
|  |                    | Tiling                  | ٠        | Azione       |
|  | Opzione avanzata   | Stato calore            | ٠        | Azione       |
|  |                    | Data & ora              | ٠        | Azione       |

Av Sel + Adjust SET Enter EXIT Back MENU Quit

## **Input resolution (Risoluzione d'ingresso)**

*Nota: Solo per l'ingresso VGA.*

Impostare la risoluzione dell'ingresso VGA. Ciò è richiesto solamente quando il monitor non è in grado di rilevare correttamente la risoluzione d'ingresso VGA.

Premere i tasti **SET/PLUS (IMPOSTA/PIU')** per aprire il sottomenu, e poi premere i tasti **UP**/**DOWN (SU/GIU')** per passare tra

- - **1024x768, 1280x768, 1360x768 e 1366x768**ʳ
- - **640x480, 720x480 e 852x480**ʳ
- $\bullet$  800x600, 1064x600 e 720x576
- - **1400x1050 e 1680x1050**ʳ
- $\bullet$  720x400 e 640x400
- - **1440x900 e 1600x900**

Auto: Determina la risoluzione automaticamente.

Le impostazioni selezionate diventano effettive spegnendo e riaccendendo lo schermo.

## **Black level expansion (Espansione livello nero)**

*Nota: Solo per ingresso modalità Video.*

Selezionare le impostazioni adeguate di espansione livello nera per rivelare maggiori dettagli nelle parti scure dell'immagine.

Premere i tasti **SET/PLUS (IMPOSTA/PIU')** per aprire il sottomenu, e poi premere i tasti **UP**/**DOWN (SU/GIU')** per passare tra

- Off (Spento) **Low (Basso)**
- Medium (Medio) **High (Alto)**

## **Gamma selection (Selezione gamma)**

Gamma consente di controllare la luminosità dell'immagine. Le immagine non corrette adeguatamente possono apparire troppo chiare o scure, quindi il controllo gamma può risultare molto importante per la qualità generale dell'immagine sullo schermo.

Seleziona un valore di gamma di visualizzazione per meglio adattarsi all'immagine e ottimizzare la luminosità ed il contrasto dell'immagine.

Premere i tasti **SET/PLUS (IMPOSTA/PIU')** per aprire il sottomenu, e poi premere i tasti **UP**/**DOWN (SU/GIU')** per passare tra

• Native (Nativa) • **2.2** 

• 2.4 **S gamma (Gamma S)**ʳ

## **Scan mode (Modalità Scansione)**

*Nota: Solo per temporizzazione HDMI-Video, DVI-D (temporizzazione HD), DP (temporizzazione HD) ed ingressi* Component*.*

Modifica l'area di visualizzazione dell'immagine.

Premere i tasti **SET/PLUS (IMPOSTA/PIU')** per aprire il sottomenu, e poi premere i tasti **UP**/**DOWN (SU/GIU')** per passare tra

- **Overscan (Sovrascansione)**  Visualizza circa il 95% della dimensione originale dell'immagine. Le aree restanti che circondano l'immagine saranno tagliate.
- **Underscan (Sottoscansione)**  Visualizza l'immagine nelle dimensioni originali.

## **Scan conversion (Conversione scansione)**

Scegliere per attivare o disattivare la funzione di conversione IP (Interlacciato a Progressivo). Premere i tasti **SET/PLUS (IMPOSTA/PIU')** per aprire il sottomenu, e poi premere i tasti **UP**/**DOWN (SU/GIU')** per passare tra

- **Progressive (Progressico)**  Attiva la funzione di conversione IP (consigliato). Una volta attivato, il segnale d'ingresso interlacciato sarà convertito in formato progressivo per una migliore qualità di visualizzazione.
- **Interlace (Interlacciato)**: Disattiva la funzione IP. Questa modalità è adatta per la visualizzazione di immagini in movimento, ma aumenta la probabilità di persistenza dell'immagine.

## **Film mode (Modalità Film)**

Scegliere di accendere o spegnere la funzione di conversione fotogramma della modalità film. Premere i tasti **SET/PLUS (IMPOSTA/PIU')** per aprire il sottomenu, e poi premere i tasti **UP**/**DOWN (SU/GIU')** per passare tra

- **Auto (Auto)**  Attiva la funzione di conversione fotogramma della modalità film per i film e le immagini in movimento. Il monitor converte il formato del segnale d'ingresso a 24 fotogrammi al secondo (24 fps) nel formato del segnale video DVD. Una volta attivata questa funzione, si consiglia di impostare la funzione Scan conversion (Conversione Scansione) in Progressive (Progressivo).
- **Off (Spento)**  Disattiva la funzione di conversione fotogramma in modalità film. Questa modalità è adatta per le trasmissioni TV o i segnali VCR.

## **IR control (Controllo IR)**

Seleziona la modalità di funzionamento del telecomando quando più monitor BDL5545E sono collegati mediante connessione RS232C.

Premere i tasti **SET/PLUS (IMPOSTA/PIU')** per aprire il sottomenu, e poi premere i tasti **UP**/**DOWN (SU/GIU')** per passare tra

- **Normal (Normale)**  Tutti i monitor funzionano normalmente mediante il telecomando.
- **Primary (Primo)**  Nomina il presente monitor come primo monitor per il funzionamento del telecomando. Solamente questo monitor può funzionare mediante il telecomando.
- **Secondary (Secondo)**  Nomina il presente monitor come secondo monitor. Questo monitor non può funzionare mediante il telecomando, e riceverà solamente il segnale di controllo dal primo monitor mediante la connessione RS232C.
- **Lock (Blocco)**  Blocca la funzione del telecomando del presente monitor. Per sbloccare, premere e tenere premuto il tasto **DISPLAY (DISPLAY)** sul telecomando per 5 secondi.

## **Keyboard control (Controllo tastiera)**

Sceglie di attivare o disattivare le funzioni della tastiera (tasti di controllo) presenti sul monitor. Premere i tasti **SET/PLUS (IMPOSTA/PIU')** per aprire il sottomenu, e poi premere i tasti **PLUS**/**MINUS (PIU'/MENO)** per passare tra

- **Lock (Blocco)**  Disattiva la tastiera.
- **Unlock (Sblocco)**  Attiva la tastiera.

## **Tiling (Tiling)**

Con questa funzione è possibile creare un unico grande schermo a matrice (parete display) che consiste in un massimo di 25 monitor BDL5545E (5 monito per ciascun lato orizzontale e verticale). Ciò richiede la connessione di ciascun monitor BDL5545E mediante una configurazione a catena di collegamento a margherita.

Esempio:

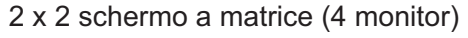

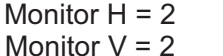

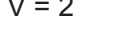

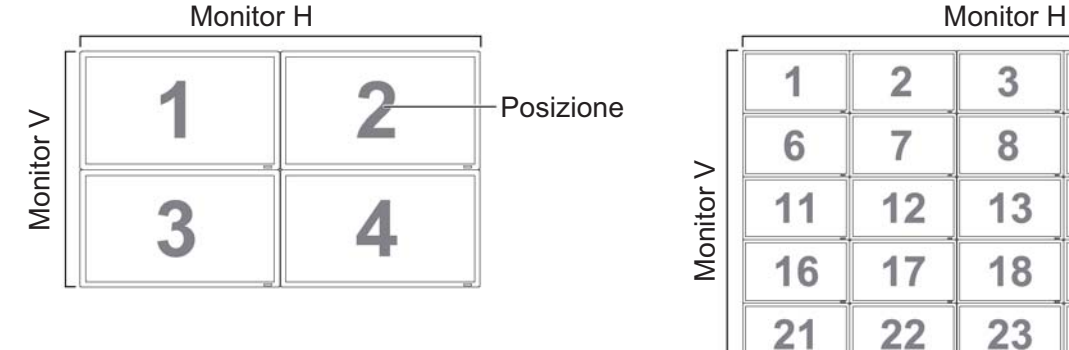

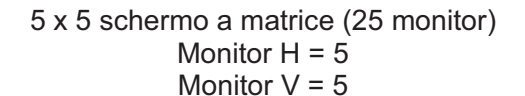

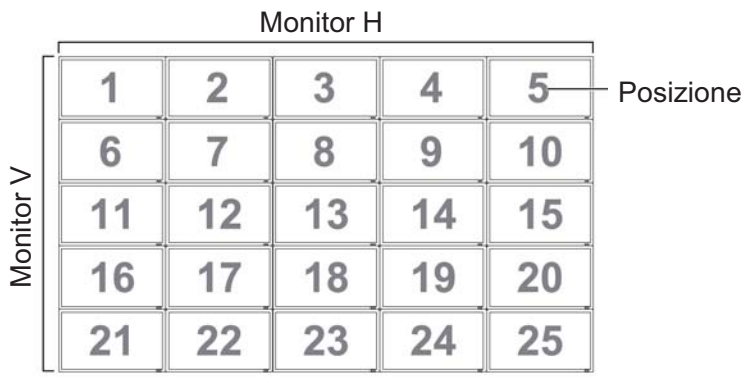

- **H monitors (Monitor H)**  Seleziona il numero di monitor sul lato orizzontale.
- **· V monitors (Monitor V)** Seleziona il numero di monitor sul lato verticale.
- **Position (Posizione)**  Seleziona la posizione del presente monitor nello schermo a matrice.
- **· Frame comp. (Frame comp.)** Sceglie di accendere o spegnere la funzione di compensazione fotogramma. Se accesa, il monitor regolerà l'immagine per compensare la larghezza delle cornici del monito per la corretta visualizzazione dell'immagine.

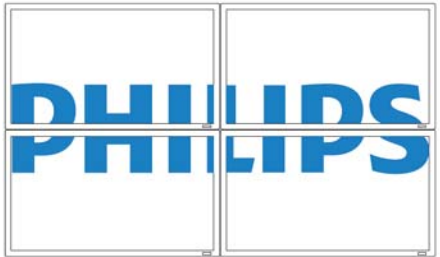

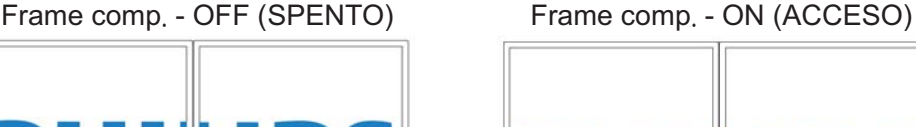

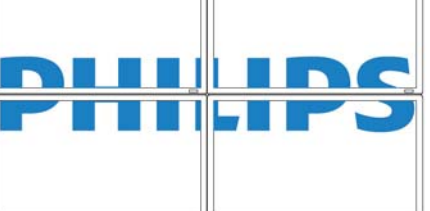

- **Enable (Attiva)**: Sceglie di attivare o disattivare la funzione **Tiling (Tiling)**. Se attivata, il monitor applicherà le impostazioni in **H monitors (Monitor H)**, **V monitors (Monitor V)**, **Position (Posizione)**, e **Frame comp. (Frame comp.).**

*Nota: La funzione Tiling sarà disattivata quando viene premuto il tasto ON/OFF /ACCESO/SPENTO) per PIP.*

- **Switch on delay (Ritardo all'attivazione)** - Selezionare per attivare il ritardo di attivazione per ogni monitor in una matrice grande o su una parete video per evitare picchi di corrente CA. Usare i pulsanti PIÙ/MENO per eseguire la selezione (Spento, Auto, 1 - 50 secondi dall'attivazione).

#### **Heat status (Stato calore)**

Questa funzione consente di controllare lo stato termico del monitor in qualsiasi momento. La precisione della temperatura indicate è di  $\pm 5$  gradi.

Premere i tasti **SET/PLUS (IMPOSTA/PIU')** per visualizzare lo stato calore. Premere il tasto **EXIT (ESCI)** per ritornare al menu precedente.

## **Date and time (Data e ora)**

Regola la data e l'ora attuale per l'orologio interno del monitor.

Premere il tasto **PLUS (PIU')** per aprire il sottomenu. Premere i tasti **UP**/**DOWN (SU/GIU')** per passare tra le impostazioni **Year (Anno)**ʿ **Month (Mese)**, **Day (Giorno)**, **Hour (Ora)**, **Minute (Minuto)**, e **Daylight saving (Ora Legale)**. Premere i tasti **PLUS**/**MINUS (PIU'/MENO)** per regolare tutte le impostazioni tranne **Daylight saving time (Ora Legale).** Premere il tasto **SET (IMPOSTA)** per aprire il sottomenu **Daylight saving (Ora Legale)**. Premere i tasti **PLUS**/**MINUS (PIU'/MENO)** per effettuare una selezione e poi premere i tasti **UP**/**DOWN (SU/GIU')** per procedere con la regolazione.

|                    | Programma               | Azione       |
|--------------------|-------------------------|--------------|
| Schermo            | ID monitor              | Azione<br>٠  |
| Audio              | <b>DDC/CI</b>           | Acceso<br>a. |
|                    | HDMI con One Wire       | · Spento     |
| Picture in picture | Energia intelligente    | - Spento     |
| Configurazione 1   | Rilevam. autom. segnale | · Spento     |
| Configurazione 2   | Reset opzione avanzata  | · Azione     |
| Opzione avanzata   |                         |              |
|                    |                         |              |

Av Sel | + - Adjust SET Enter | EXIT Back | MENU Quit

#### **Schedule (Programma)**

*Nota: È possibile impostare la data e l'orario corrente in Data e Ora prima di usare questa funzione.* Questa funzione consente di programmare fino a sette diversi intervallic di tempo programmatic per il monitor. È possibile selezionare l'orario di accensione spegnimento del monitor, i giorni della settimana in cui il monitor è attivo e la fonte di ingresso che il monito utilizzerà per ciascun periodo di attivazione programmato.

1. Premere i tasti **SET/PLUS (IMPOSTA/PIU')** per aprire il sottomenu.

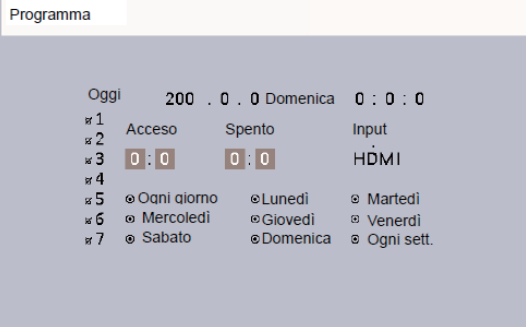

2. Premere i tasti **UP**/**DOWN (SU/GIU')** per selezionare una voce di programmazione (da voce 1 a voce 7), poi premere il tasto **PLUS (PIU').**

- 3. Con la voce **ON (ACCESO)** evidenziata, premere i tasti **UP**/**DOWN (SU/GIU')** per impostare l'ora in cui il monitor si accenderà, poi premere il tasto **PLUS (PIU')** per spostare i minuti ed impostarli. In caso non si desiderasse utilizzare un orario di accensione, selezionare "\_\_" per l'ora ed i minuti.
- 4. Premere il tasto **PLUS (PIU')** per evidenziare la voce **OFF (SPENTO)**. Premere i tasti **UP**/**DOWN (SU/GIU')** per impostare l'ora in cui il monitor si spegnerà, poi premere il tasto **PLUS (PIU')** per spostare i minuti ed impostarli. In caso non si desiderasse utilizzare un orario di spegnimento, selezionare " " per l'ora ed i minuti.
- 5. Premere il tasto **PLUS (PIU')** per evidenziare la voce di **Input (Input)**, e poi premere i tasti **UP**/**DOWN (SU/GIU')** per selezionare una fonte di input. Se non viene selezionata nessuna fonte di input, la fonte di input rimarrà uguale all'ultima selezionata.
- 6. Premere il tasto **PLUS (PIU')** per selezionare i giorni della settimana in cui questo programma avrà effetto, e poi premere il tasto **SET (IMPOSTA)**.
- 7. In caso si vogliano programmare più voci programmate, premere il tasto **EXIT (ESCI)** e ripetere i passaggi di cui sopra. Un segno di spunta nel box accanto al numero della voce programmata indica che il programma selezionato è effettivo.

*Nota:* 

- *La selezione Ogni giorno in una voce programmata ha la priorità sugli altri programmi impostati per il funzionamento settimanale.*
- *Quando le voci programmate di sovrappongono, l'orario di accensione programmato ha la priorità sull'orario di spegnimento programmato.*
- -*Se vi sono due voci programmate per lo stesso orario, il programma con il numero più alto ha la priorità.*

## **Monitor ID (ID monitor)**

Impostare il numero ID per controllare il monitor mediante il collegamento RS232C. Ciascun monitor deve avere un unico numero ID quando più monitor BDL5545E sono collegati.

Premere i tasti **SET/PLUS (IMPOSTA/PIU')** per aprire il sottomenu, e poi premere i tasti **PLUS**/**MINUS (PIU'/MENO)** per selezionare l'ID monitor.

## **DDC/CI (DDC/CI)**

Scegliere di **On (Accendere)** o **Off (Spegnere)** la funzione di comunicazione DDC/CI. Selezionare On (Acceso) per il normale utilizzo.

Premere i tasti **SET/PLUS (IMPOSTA/PIU')** per aprire il sottomenu, e poi premere i tasti **UP**/**DOWN (SU/GIU')** per eseguire la selezione.

## **HDMI with One Wire (HDMI con One Wire) (Un filo))**

Questa funzione consente di controllare la visualizzazione mediante il connettore HDMI utilizzando i comandi CEC (Consumer Electronics Control).

Premere i tasti **SET/PLUS (IMPOSTA/PIU')** per aprire il sottomenu, e poi premere i tasti **UP**/**DOWN (SU/GIU')** per eseguire la selezione.

## **Smart power (Energia Intelligente)**

Imposta il monitor per ridurre automaticamente il consumo di energia.

Premere i tasti **SET/PLUS (IMPOSTA/PIU')** per aprire il sottomenu, e poi premere i tasti **UP**/**DOWN (SU/GIU')** per passare tra

#### • Off (Spento) • **Medium (Medio)**

- **High (Alto)**

#### **Auto signal detection (Rilevam. Autom. Segnale)**

Scegliere per permettere al monitor di rilevare e visualizzare automaticamente le fonti di segnale disponibili.

Premere i tasti **SET/PLUS (IMPOSTA/PIU')** per aprire il sottomenu, e poi premere i tasti **UP**/**DOWN (SU/GIU')** per eseguire la selezione.

- **ON (ACCESO)** – Imposta il monitor per la visualizzazione automatica dell'immagine una volta connesso il segnale.

- **OFF (SPENTO)** – Una volta connesso il segnale, può essere selezionato manualmente.

#### **Advanced option reset (Reset Opzione Avanzata)**

Resetta tutte le impostazioni nel menu **Advanced option (Opzione Avanzata).**

Premere i tasti **SET/PLUS (IMPOSTA/PIU')** per aprire il sottomenu, e poi premere i tasti **PLUS**/**MINUS (PIU'/MENO)** per eseguire la selezione. Selezionare **Reset (Reset)** e premere il tasto **SET (IMPOSTA)**  per ripristinare le impostazioni ai valori di fabbrica. Premere il tasto **EXIT (ESCI)** oppure selezionare **Cancel (Cancella)** e premere il tasto **SET (IMPOSTA)** per cancellare e ritornare al menu precedente.

## **5. MODALITA' INPUT**

## **Risoluzione VGA**ʳ

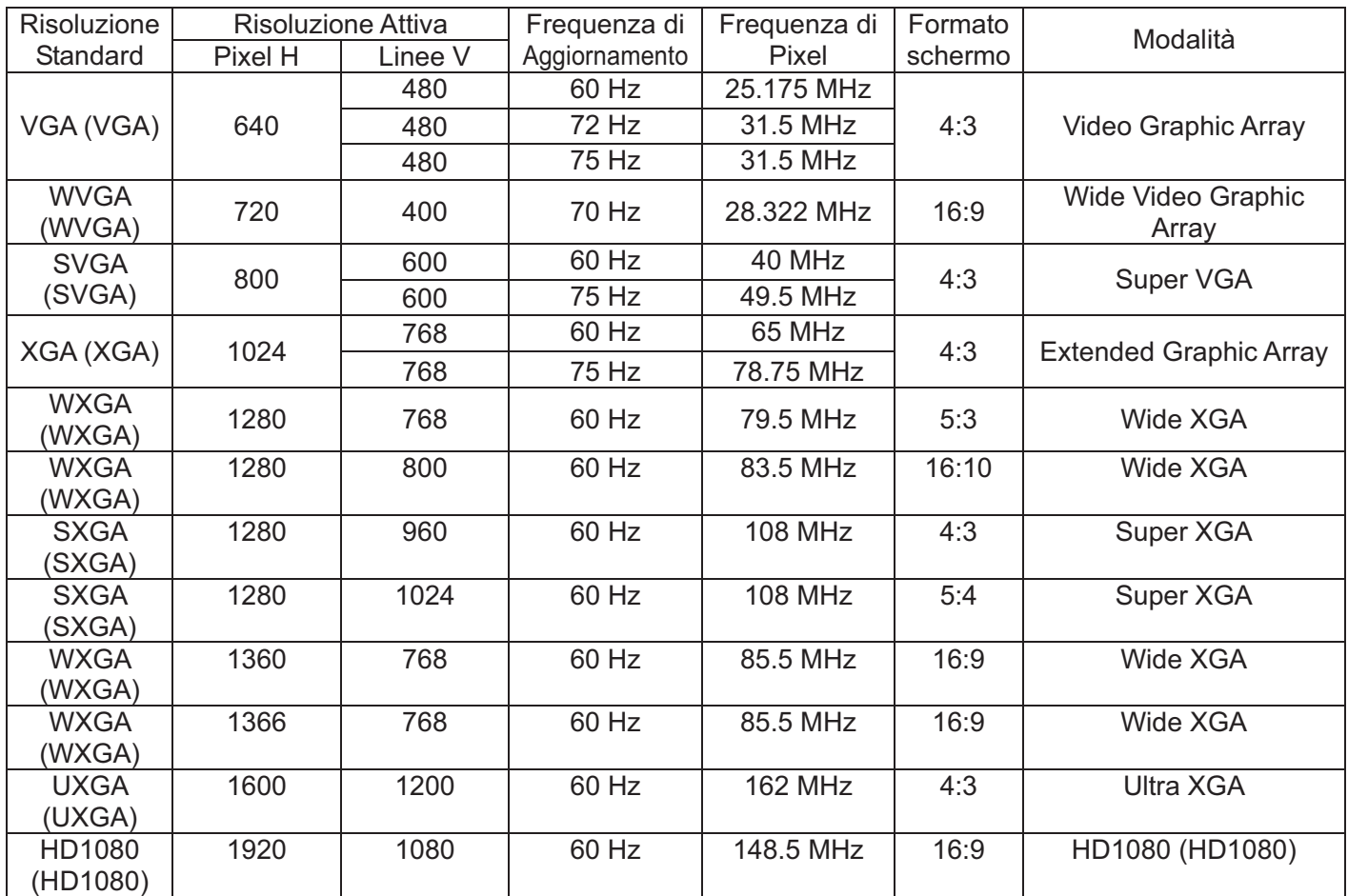

## **Risoluzione SDTV**

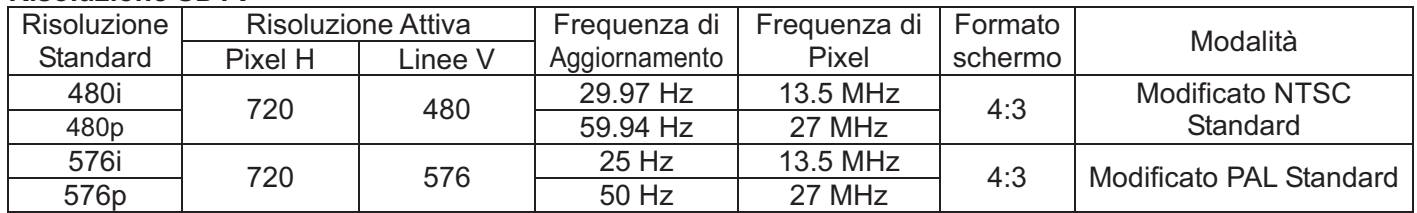

## **Risoluzione HDTV**

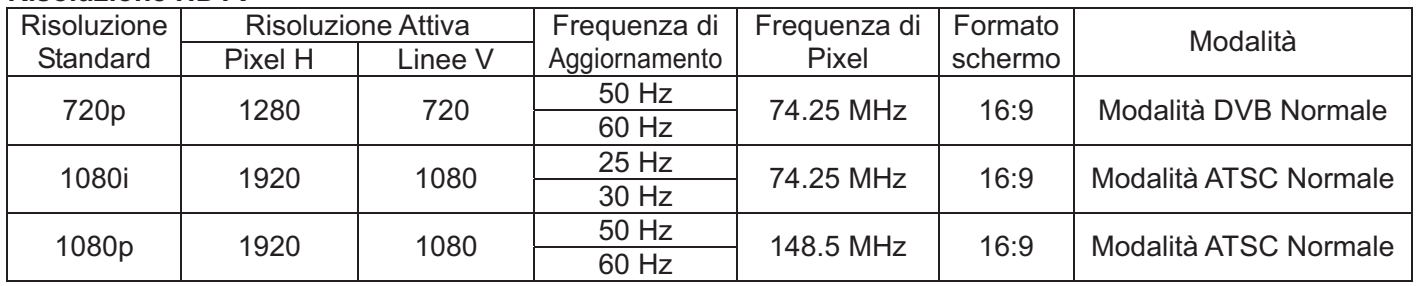

#### **Manuale Utente BDL5545E**

- La qualità di testo del PC è ottimale in modalità HD 1080 (1920 x 1080, 60Hz).
- $\bullet$  Lo schermo di visualizzazione del PC potrebbe sembrare differente a seconda del produttore (e della particolare versione di Windows).
- Controllare il libretto delle istruzioni del PC per informazioni relativa alla connessione del PC ad un display.
- In caso di esistenza di una modalità di selezione di frequenza orizzontale, selezionare 60Hz (verticale) e 31.5KHz (orizzontale). In alcuni casi, potrebbero apparire sullo schermo dei segnali anormali (ad es. righe) quando l'alimentazione del PC è spenta (o se il PC è disconnesso). In tal caso, premere il tasto **INPUT (INPUT)** per accedere alla modalità video. Inoltre, assicurarsi che il PC sia connesso.
- - Quando i segnali orizzontali sincronizzati sembrano irregolari in modalità RGB, controllare la modalità di risparmio energia del PC o le connessioni dei cavi.
- $\bullet$  La tabella delle impostazioni del display è conforme agli standard IBM/VESA, ed è basata sull'input analogico.
- -La modalità di supporto DVI è considerata come la modalità di supporto PC.
- La miglior temporizzazione per la frequenza verticale in ciascuna modalità è di 60Hz.

## **6. POLITICA PIXEL DIFETTOSI**

Philips si impegna a fornire prodotti di altissima qualità. Utilizziamo alcuni dei processi più all'avanguardia nel settore e delle rigorose pratiche di controllo qualità. Tuttavia, i difetti di pixel e sotto-pixel sui pannelli PDP/TFT utilizzati nei display al Plasma e LCD sono a volte inevitabili. Nessun produttore può garantire che tutti i pannelli siano esenti da difetti nei pixel, ma Philips garantisce che qualsiasi display al Plasma e LCD con un numero di difetti inaccettabile sarà riparato durante il periodo di garanzia in linea con le proprie condizioni di garanzia locali.

Questa notifica spiega le diverse tipologie di difetti dei pixel e definisce il livello di difetto accettabile per gli schermi LCD BDL5545E. Al fine di qualificarsi per la riparazione entro i termini della garanzia, il numero di pixel difettosi deve eccedere un certo livello, il quale è specificato nella tabella di riferimento. Qualora lo schermo LCD rientri nelle specifiche, uno scambio di garanzia/rimborso sarà rifiutato. Inoltre, poiché alcune tipologie o combinazioni di pixel difettosi sono più evidenti di altri, Philips stabilisce degli standard di qualità ancora più elevati.

## **6.1. PIXEL E SOTTO-PIXEL**

Un pixel, o elemento immagine, è composto da tre sotto-pixel nei colori primari rosso, verde e blu. Molti pixel insieme formano un'immagine. Quando tutti i sotto-pixel di un pixel sono illuminati, i tre sotto-pixel colorati appaiono nel complesso come un unico pixel bianco. Quando sono tutti spenti, i tre sotto-pixel colorati appaiono nel complesso come un unico pixel nero. Altre combinazioni di sotto-pixel illuminati e spenti appaiono come unici pixel di altri colori.

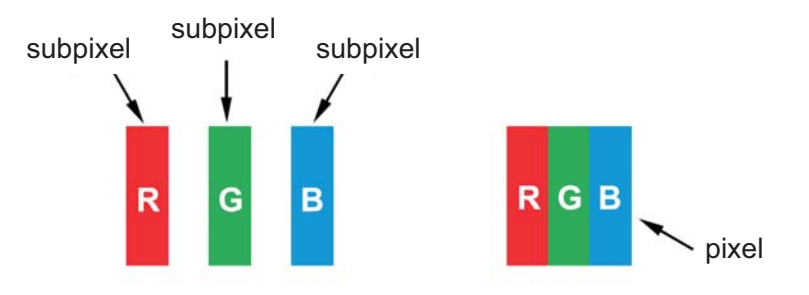

## **6.2. TIPOLOGIE DI PIXEL DIFETTOSI + DEFINIZIONE DI PUNTO**

I pixel ed i sotto-pixel difettosi appaiono sullo schermo in modi diversi. Vi sono tre categorie di pixel difettosi e molte tipologie di sotto-pixel difettosi entro ciascuna categoria.

## **Definizione di punto = Cos'è un "Punto" difettoso? :**

Uno o più sotto-pixel adiacenti e difettosi sono definiti come un "punto". Il n. di sotto-pixel difettosi non è importante ai fini della definizione di un punto difettoso. Ciò significa che un punto difettoso può consistere in uno, due o tre sotto-pixel difettosi che possono essere spenti o illuminati.

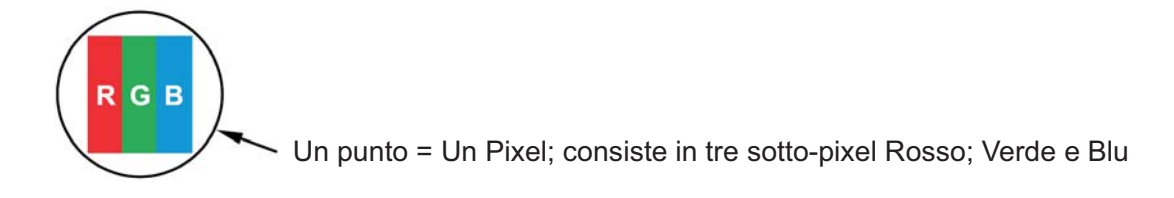

## **6.3.**ʳ **PUNTI ILLUMINATI DIFETTOSI**

I punti illuminati difettosi appaiono come pixel o sotto-pixel i quali sono sempre illuminati o "accesi". Quelli che seguono sono esempi di punti illuminati difettosi:

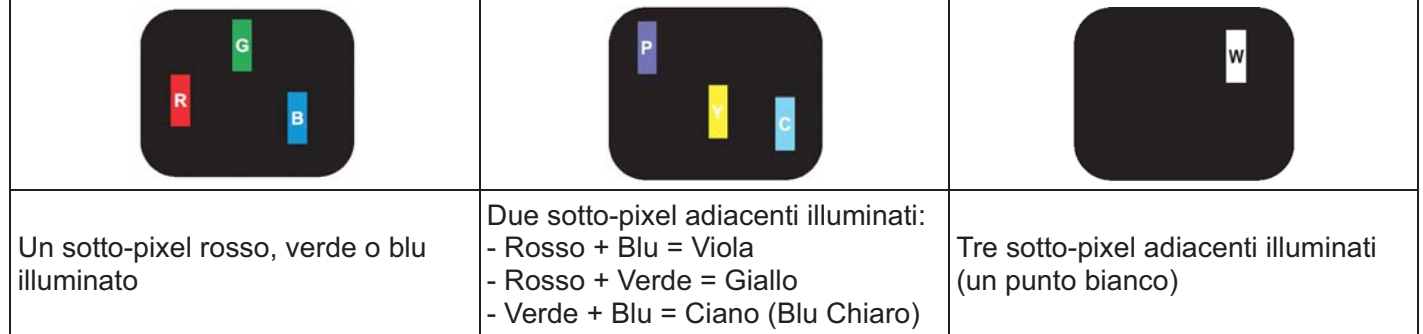

## **6.4. PUNTI SCURI DIFETTOSI**

I punti scuri difettosi appaiono come pixel o sotto-pixel i quali sono sempre scuri o "spenti". Quelli che seguono sono esempi di punti scuri difettosi:

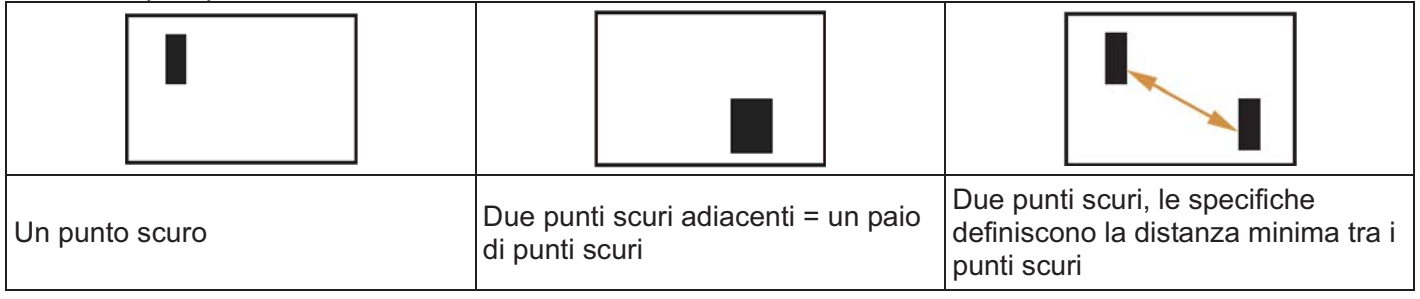

## **6.5. PROSSIMITA' DI PIXEL DIFETTOSI**

Siccome pixel e sotto-pixel difettosi dello stesso tipo vicini uno all'altro possono essere più evidenti, Philips specifica inoltre la tolleranza per la prossimità dei pixel difettosi. Nella tabella qui di seguito sono elencate le specifiche riguardanti:

- Ammontare consentito di punti scuri adiacenti = (punti scuri adiacenti = 1 paio di punti scuri)
- Distanza minima tra punti scuri
- N. totale di tutti i punti difettosi

## **6.6. TOLLERANZE DI PIXEL DIFETTOSI**

Al fine di qualificarsi per la riparazione a causa di pixel difettosi durante il periodo di garanzia, un pannello PDP/TFT in un display al Plasma / LCD Philips deve avere pixel o sotto-pixel difettosi che eccedono la tolleranza elencata nella tabella seguente.

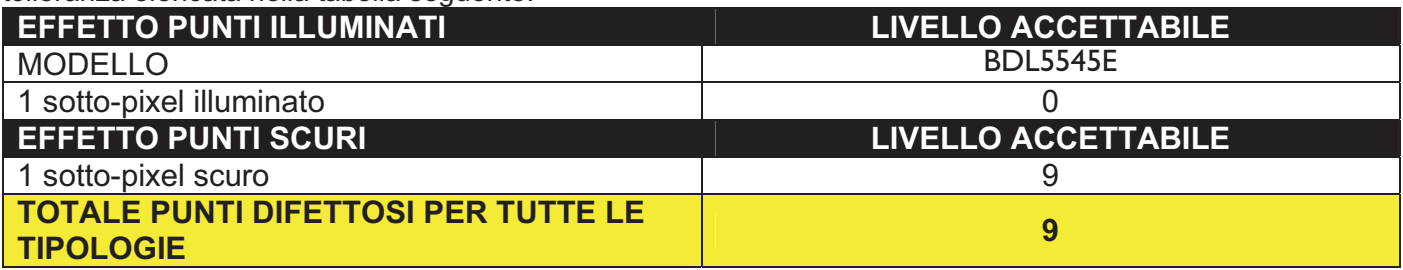

*Nota: \* 1 o 2 sotto-pixel difettosi adiacenti = 1 punto difettoso*

#### **MURA DELLO SCHERMO**

Negli schermi a cristalli liquidi possono occasionalmente apparire a macchie o chiazze scure. Questo fenomeno è noto con il termine giapponese "Mura", che può essere tradotto come irregolarità. Identifica un pattern o un'area irregolare, in cui lo schermo non appare uniforme. Il fenomeno è dovuto al deterioramento dello strato di allineamento dei cristalli liquidi ed è frequentemente causato dall'uso in condizioni ambientali con temperature elevate. Si tratta di un difetto comune in tutto il settore e non riparabile. Non è inoltre coperto dai termini della nostra garanzia. La comparsa di questo fenomeno è contemporanea all'introduzione della tecnologia LCD ed è più frequente con schermi grandi, continuamente in funzione e operanti in condizioni di illuminazione ambientale scarse. Tutti questi fattori incrementano la possibilità che si manifestino irregolarità sullo schermo.

#### **COME INDIVIDUARE LE IRREGOLARITÀ**

Esistono molti sintomi e anche molte cause, alcune delle quali sono elencate di seguito:

- Impurità o corpi estranei nella matrice del cristallo
- Distribuzione irregolare della matrice LCD durante la produzione
- Distribuzione della luminanza della retroilluminazione non uniforme
- Stress indotti dal montaggio del pannello
- Difetti delle celle LCD

• Stress indotti da fattori termici, ad esempio funzionamento in ambienti con temperature elevate per lunghi periodi di tempo

#### **COME EVITARE LE IRREGOLARITÀ**

Sebbene non sia possibile garantire che il fenomeno non compaia, in generale il rischio che si manifesti può essere minimizzato adottando i seguenti accorgimenti:

- Ridurre la luminosità della retroilluminazione
- Utilizzare un salvaschermo
- Ridurre la temperatura ambiente attorno all'unità

## **7. PULIZIA E RISOLUZIONE DEI PROBLEMI**

## **7.1. PULIZIA**

## **Attenzione Durante l'Utilizzo del Display**

- - Non tenere le mani, il viso o oggetti vicini ai fori di ventilazione del display. La parte superiore del display è normalmente molto calda a causa delle alte temperature dell'aria di scarico rilasciata mediante i fori di ventilazione. Potrebbero verificarsi ustioni o lesioni personali in caso di stretta vicinanza di qualsiasi parte del corpo a tali fori. Il posizionamento di qualsiasi oggetto vicino alla parte superiore del display potrebbe causare danni relativi al surriscaldamento dell'oggetto e del display stesso.
- Assicurarsi di scollegare tutti i cavi prima di spostare il display. Spostare il display con i cavi ancora collegati potrebbe danneggiare i cavi e quindi causare pericolo di incendi o di scosse elettriche.
- Scollegare la spina dalla presa a muro come precauzione di sicurezza prima di intraprendere qualsiasi procedura di pulizia o manutenzione.

## **Istruzioni per la Pulizia del Pannello Frontale**

- La parte frontale del display è stata trattata in modo particolare. Pulire la superficie delicatamente utilizzando solamente un panno morbido e privo di lanugine.
- Se la superficie si sporca, immergere un panno morbido e privo di lanugine in una soluzione detergente. Strizzare il panno per rimuovere l'eccesso di liquido. Pulire la superficie del display per rimuovere lo sporco. Poi utilizzare un panno asciutto dello stesso tipo per asciugare.
- Non graffiare o colpire la superficie del pannello con le dita o con qualsiasi oggetto duro di qualsiasi tipo.
- Non utilizzare sostanze volatili come pesticidi, solventi e diluenti.

## **Istruzioni per la Pulizia del Vano Elettrico**

- In caso il vano elettrico si sporchi, pulire con un panno morbido ed asciutto.
- Se il vano elettrico è estremamente sporco, immergere un panno morbido e privo di lanugine in una soluzione detergente. Strizzare il panno per rimuovere più umidità possibile. Pulire il vano elettrico. Utilizzare un altro panno asciutto finché la superficie è asciutta.
- Non permettere che la superficie del display entri in contatto con acqua o detergenti. In caso acqua o umidità entrassero all'interno dell'unità, potrebbero verificarsi problemi di funzionamento e pericoli di scosse elettriche.
- Non graffiare o colpire il vano elettrico con le dita o con qualsiasi oggetto duro di qualsiasi tipo.
- Non utilizzare sostanze volatili come pesticidi, solventi e diluenti sul vano elettrico.
- - Non posizionare nelle vicinanze del vano elettrico nessun oggetto fabbricato con gomma o PVC per periodi prolungati.

## **7.2. RISOLUZIONE DEI PROBLEMI**

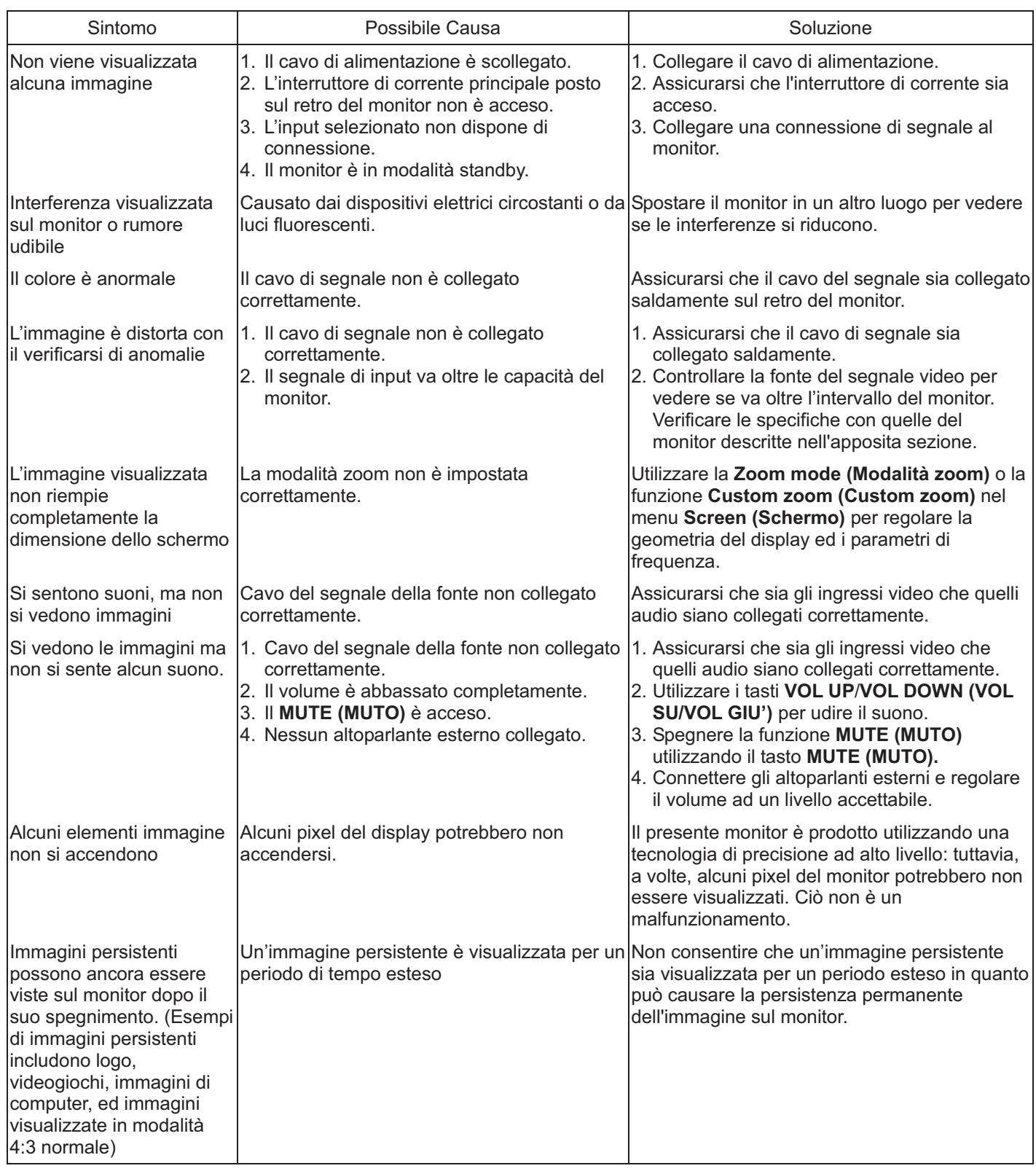

## **8. SPECIFICHE TECNICHE**

## **Display**

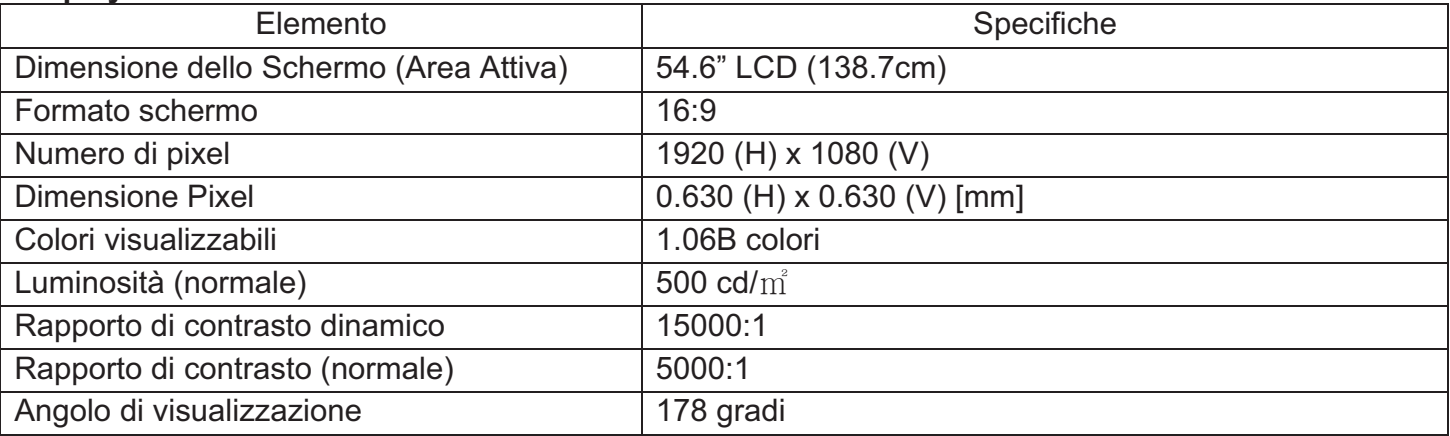

## **Terminali di Ingresso/Uscita**

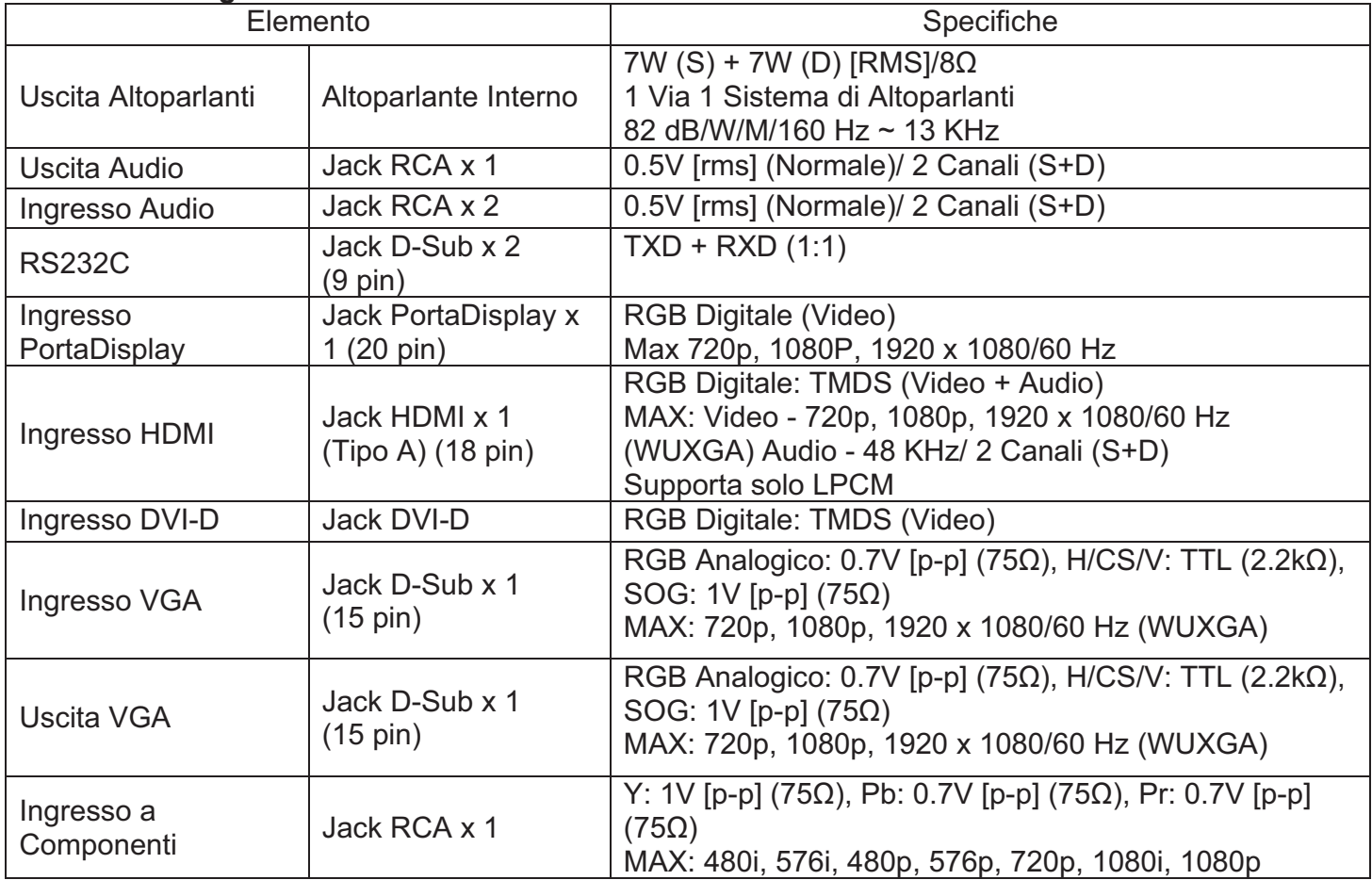

### **Generale**

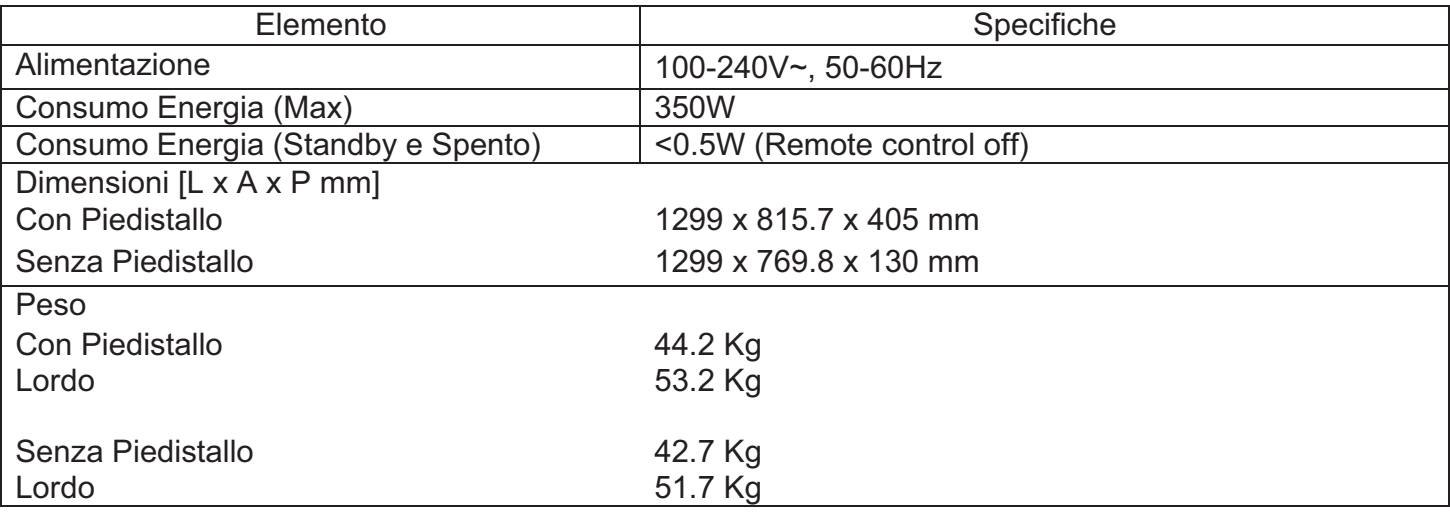

## **Condizioni Ambientali**

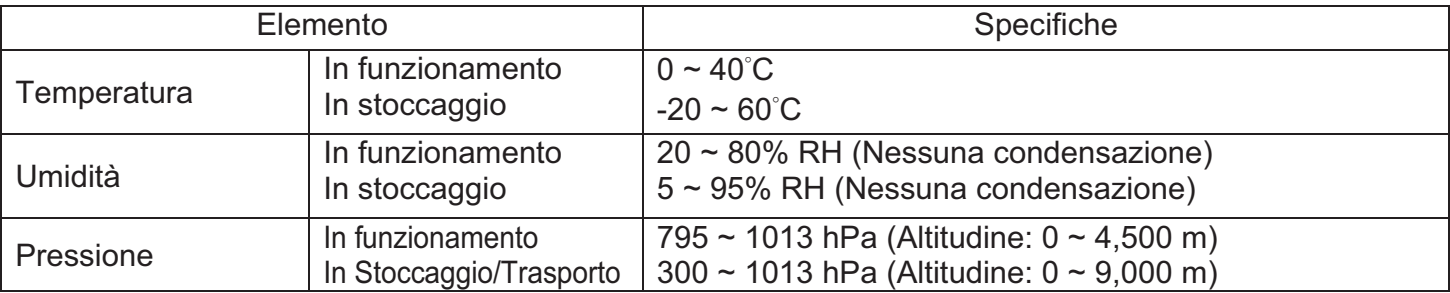

## **Altoparlante Interno**

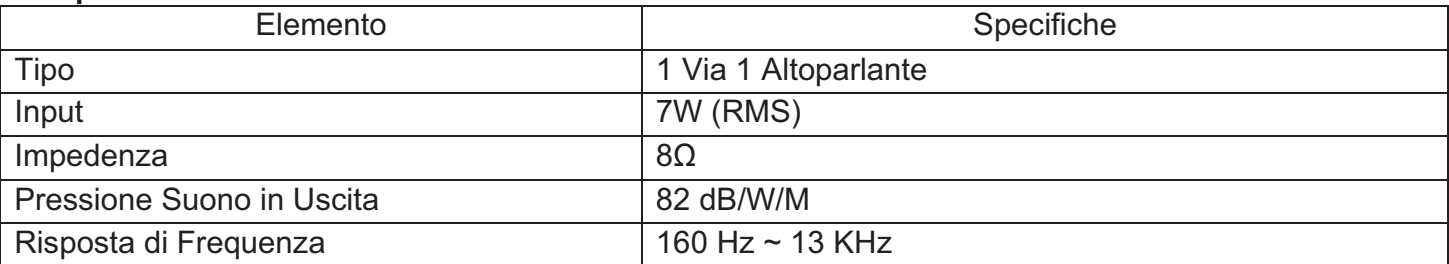

Il monitor BDL5545E supporta il protocollo HDMI CEC (Consumer Electronics Control) mediante la funzione Un Filo. Questa funzione consente di controllare il display mediante il connettore HDMI utilizzando i comandi CEC. Il comando manuale per questa funzione è disponibile separatamente.

## **NOTA:**

- Philips non garantisce l'interoperabilità al 100% con tutti i dispositivi HDMI CEC.

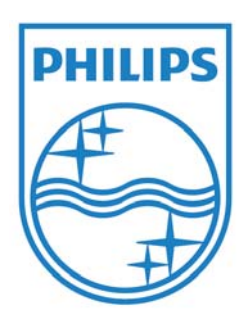

2011 © Koninklijke Philips Electronics N.V. Tutti i diritti riservati.

Philips e Philips Shield Emblem aono marchi registrati Koninklijke Philips Electronics N.V. e sono utilizzati in licenza Koninklijke Philips Electronics N.V.

Le specifiche sono soggette a modifiche senza notifica.